# 取引先管理

#### 概要

- 電子記録債権取引を行う取引先を事前に登録することで、記録請求の都度、取引先を入力する 手間を省くことができます。
- 取引先情報のファイル登録を利用することにより、一括して取引先情報を登録することが できます。 なお、登録済みの取引先情報をファイルにて取得することが可能なため、取得したファイルを

修正することで、取引先情報の修正や管理を一度にまとめて行うことができます。

- 取引先情報のファイル登録にて他行分の取引先(新規登録)情報を登録した場合は、 登録結果から口座確認を実行する必要があります。
- 取引先情報をグループごとに管理することができます。 グループで管理することにより、取引先情報を効率的に管理することができます。 また、合わせて、取引先情報に登録債権金額を設定することができます。 登録債権金額を設定することで、記録請求の仮登録時に、設定した登録債権金額を 呼び出して使用することができます。

事前準備

- 登録する取引先の「利用者番号」「口座情報」が必要となりますので、事前に取引先にご確認 ください。
- 取引先情報のファイル登録を行う場合は、以下のいずれかのファイルを事前に作成してください。 ・記録請求ファイル(共通フォーマット形式)
	- 付録 P93『一括記録請求ファイル(共通フォーマット形式)』
	- ・取引先情報登録ファイル(総合振込形式)

付録 P108『取引先情報登録ファイル(総合振込形式)』

・取引先情報登録ファイル(CSV 形式)

<sup></sup>で付録 P109『取引先情報登録ファイル(CSV 形式)』

#### 取引先登録 <mark>> ログイン後、トップ画面の</mark>管理業務タブをクリックしてください。 1. 管理業務メニュー画面 でんさい花子ログイン中 爱媛银行 .<br>Imax Î. トップページ ログアナト П  $\blacksquare$ 最終操作日時: 2019/08/05 15:37:36 トップ 債権情報照会 債権発生請求 債権譲渡請求 債権一括請求 その他請求 管理業務  $\frac{\sqrt{b}}{2}$ 取引履歴照会 操作履歴照会 取引先管理 利用者情報照会 ユーザ情報管理 企業情報管理 取引先管理ポタンをクリックしてくださ 管理業務メニュー **SCCM** い。 ■ 管理業務メニュー 取引履歴照会 ■ 過去のお取引を照会します。 操作履歴照会 |2-tfの操作履歴を照会します。 お取引先の登録/変更/削除/照会を行います。 取引先管理 利用者情報を照会します。 利用者情報照会 ユーザ情報管理 コーザ情報の変更/更新/照会、及び、承認パスワードの変更を行います。 企業情報管理 企業情報の変更/照会を行います。 2. 取引先管理メニュー画面 でんさい花子ログイン中 爱媛银行 H トップページ ╩ 最終操作日時 トップ 債権情報照会 債権発生請求 債権譲渡請求 取引先情報登録ボタンをクリックしてく 債権一括請求 その他請求 管理業績 取引履歴照会 操作履歴照会 取引先管理 利用者情報照会 ユーザ情報管理 企業情報管理 ださい。 取引先管理メニュー **SCCMNU12702** ■ 取引先情報管理メニュー 取引先情報登録 ●<br>● お取引先情報を登録します。 取引先情報変更·削除 あ取引先情報の変更、または削除を行います。 取引先情報照会 お取引先情報を照会します。 ■ 取引先グループ管理メニュー ヒント 一括記録請求前に取引先情報を事前登録 するために、一括記録メニュー画面からも 本画面へ遷移できます。ご注意事項

登録した取引先情報は、口座等が変更になった場合でも自動で更新しませんので、個別に取引先情報の 変更を行ってください。

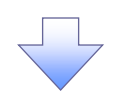

3. 取引先情報登録画面

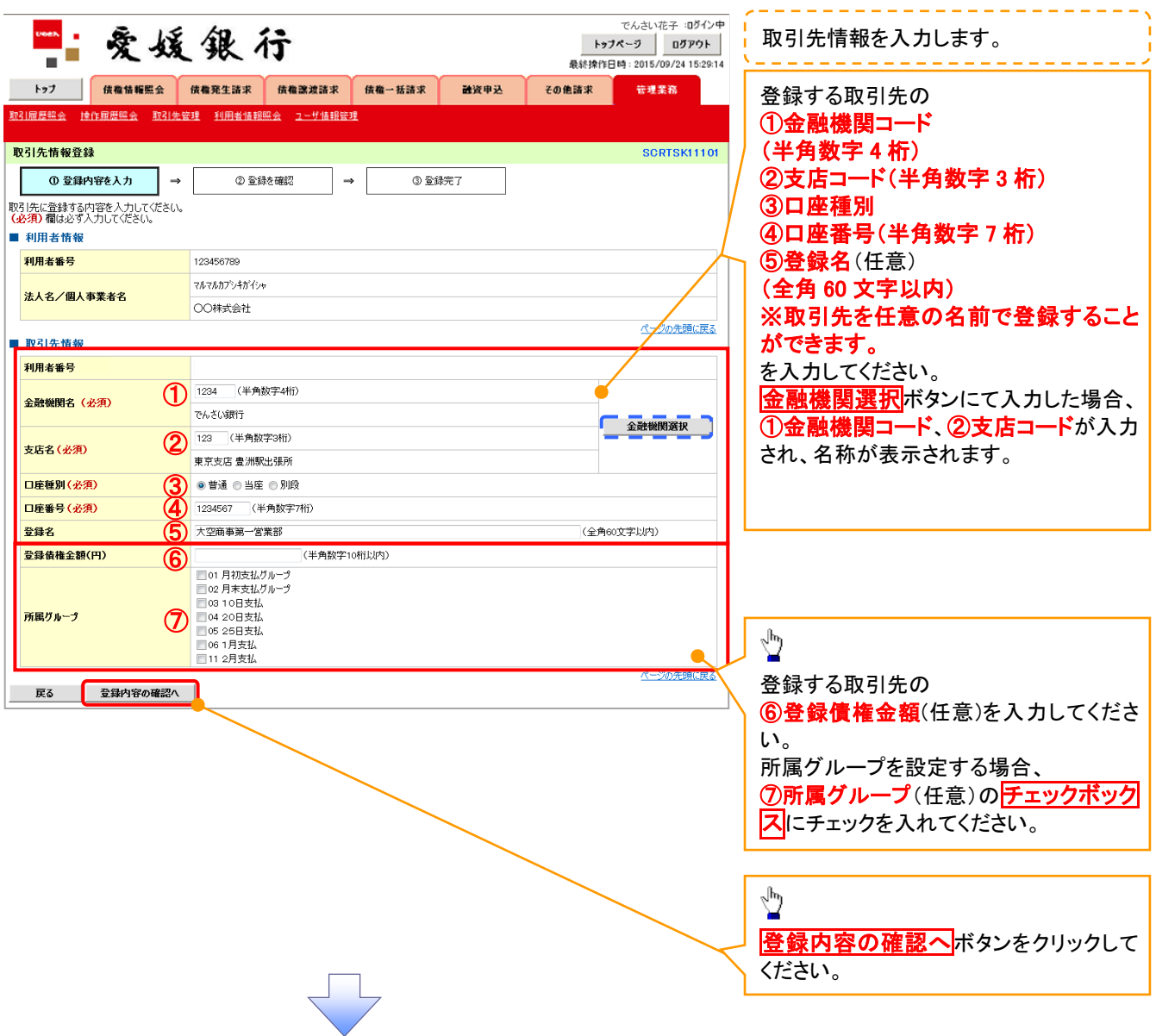

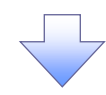

4. 取引先情報登録確認画面

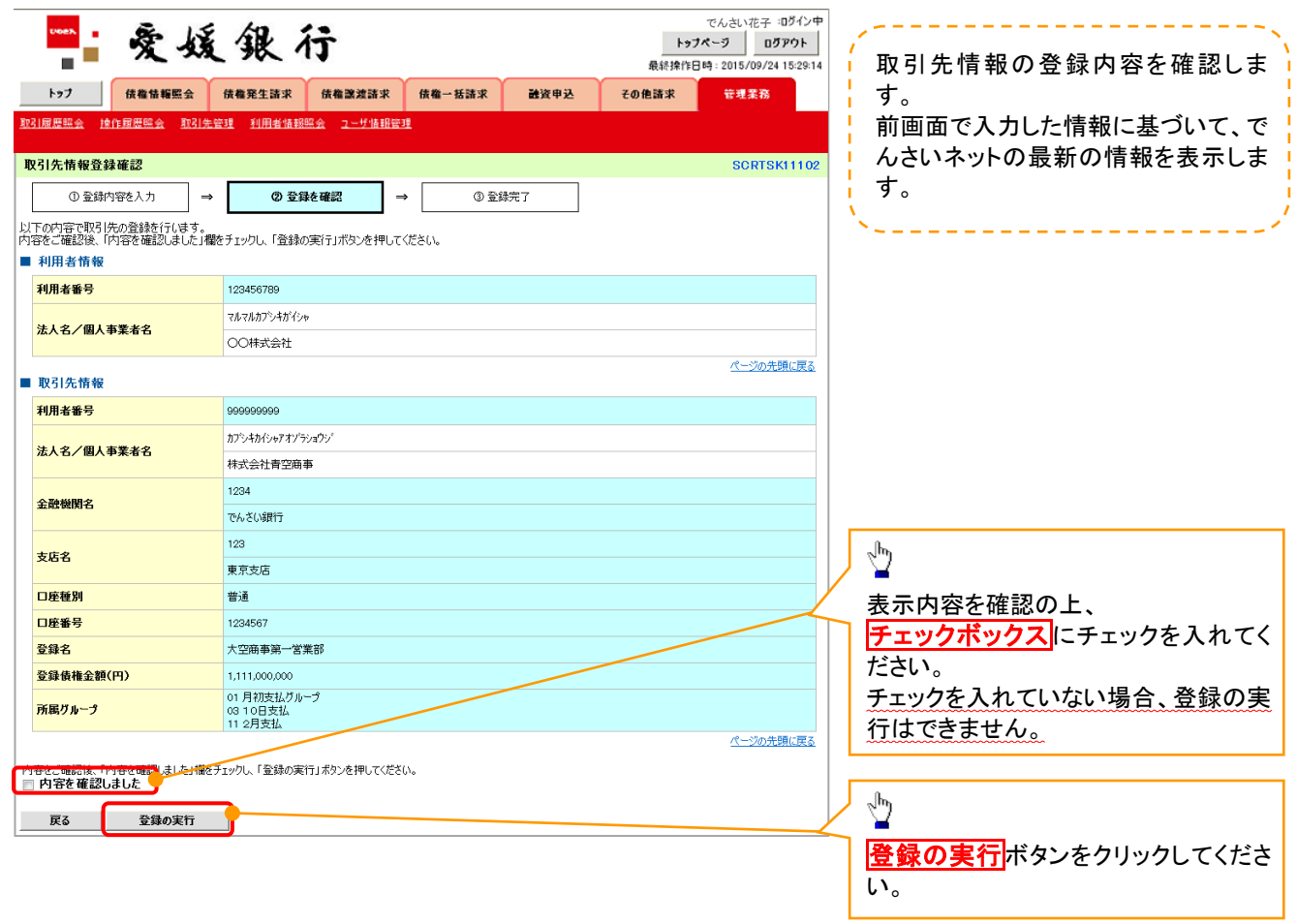

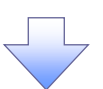

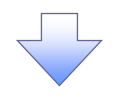

5. 取引先情報登録完了画面

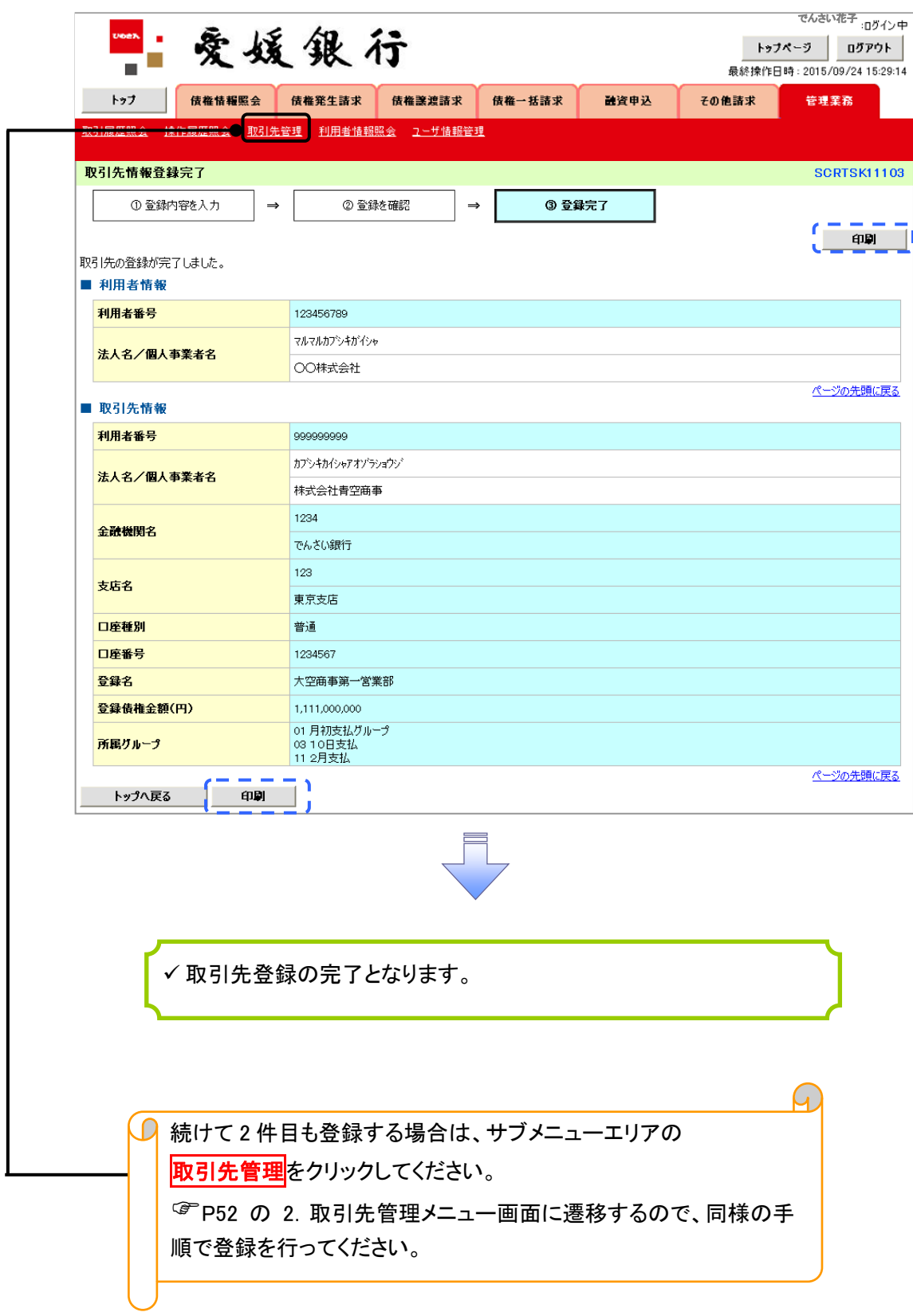

### 取引先登録(記録請求仮登録時)

取引先登録へボタンの操作手順を発生記録(債務者)請求仮登録完了の画面を例として以下に示し

ます。

1. 発生記録(債務者)請求仮登録完了画面

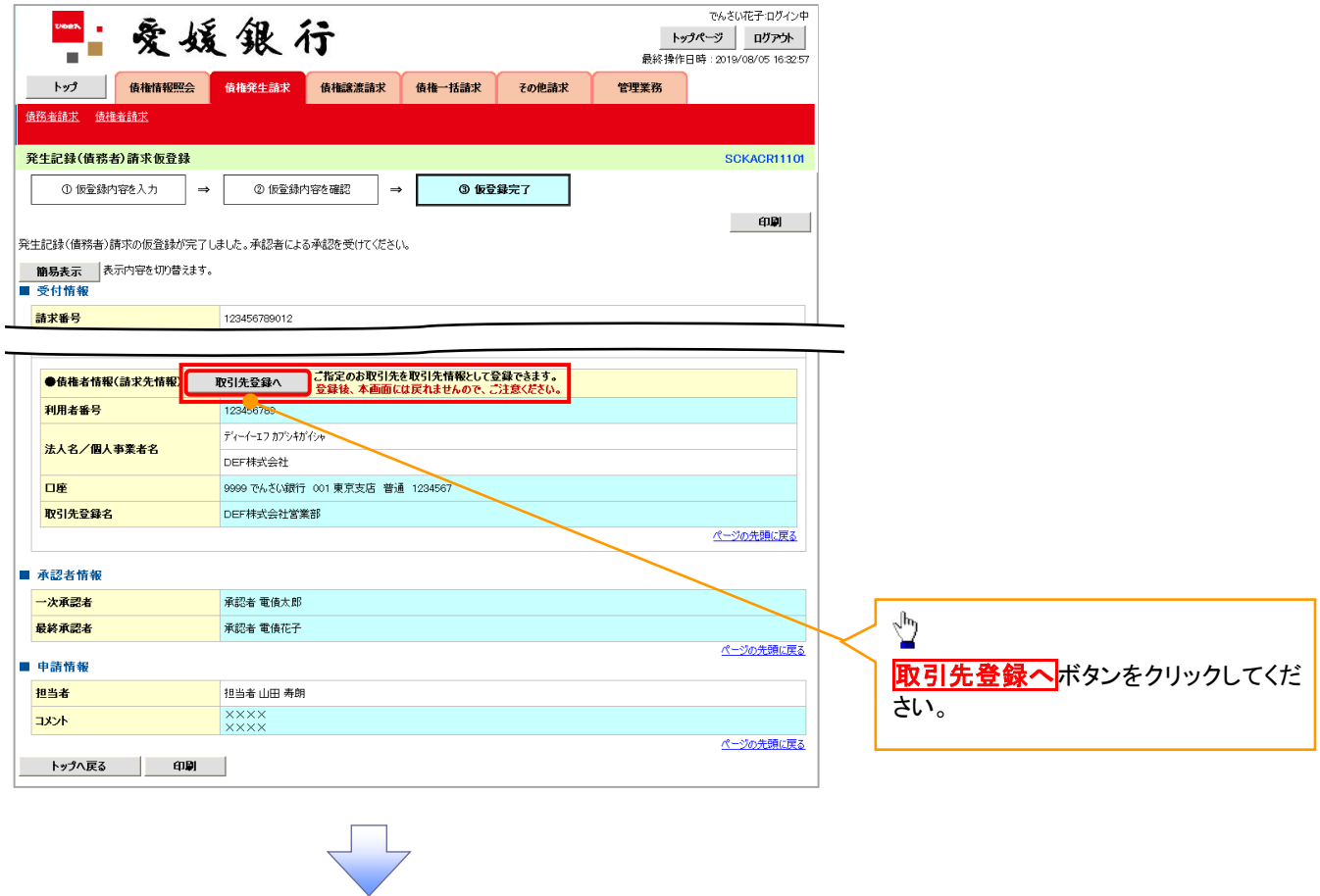

## ご注意事項

「取引先登録へ」ボタンを押下すると、次画面から本画面へ戻ることはできません。

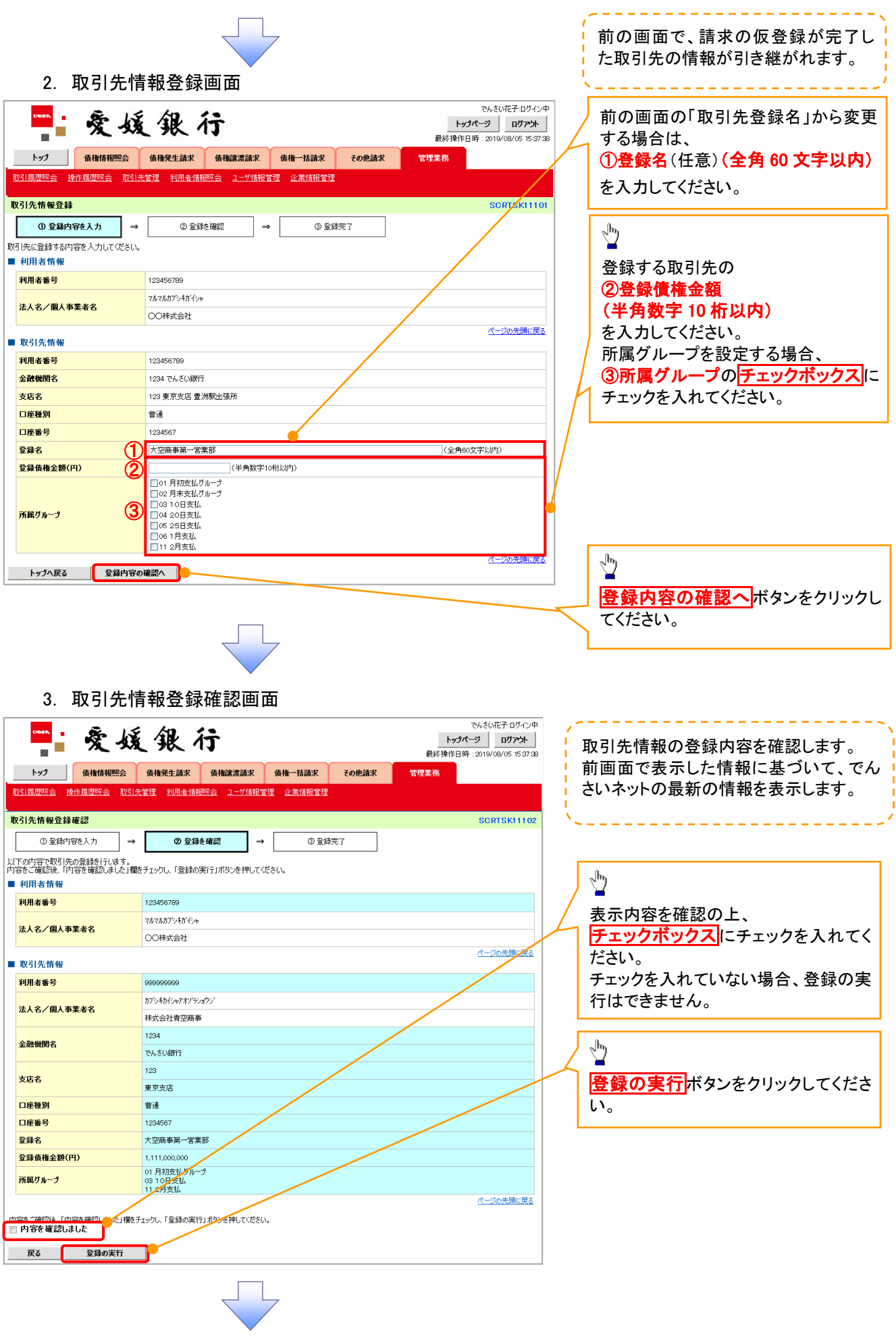

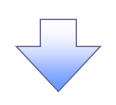

#### 4. 取引先情報登録確認画面

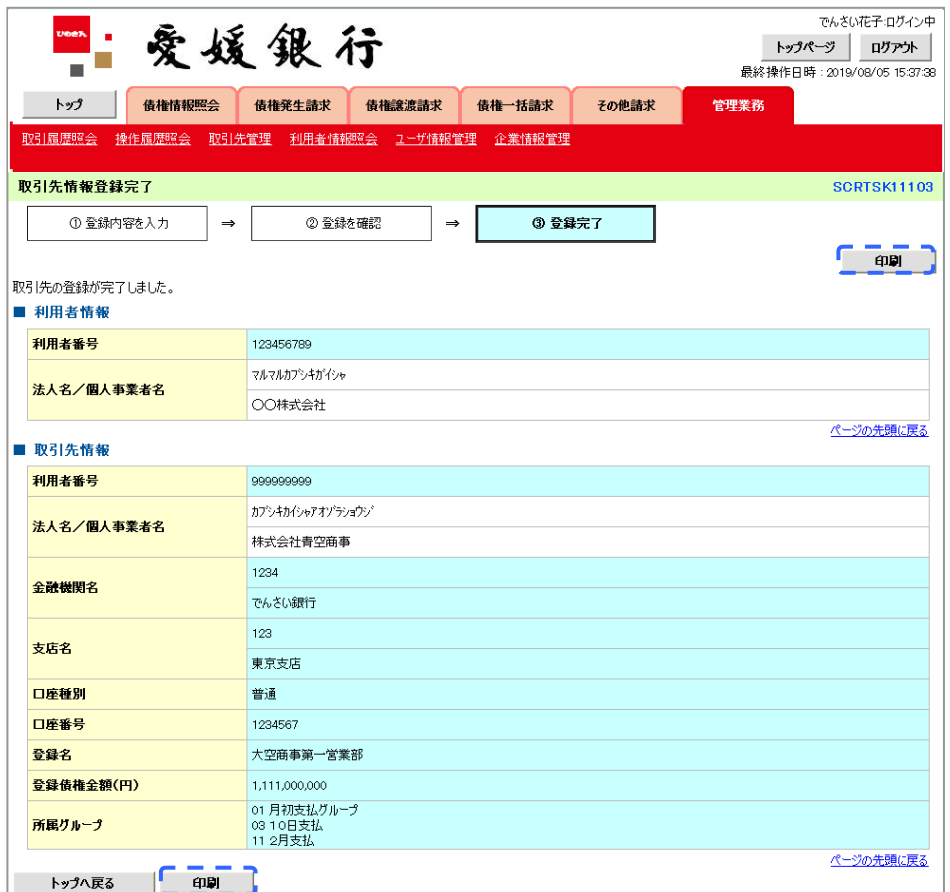

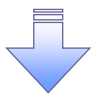

取引先登録の完了となります。

## 取引先変更・削除

<mark>> ログイン後、トップ画面の<mark>管理業務</mark>タブをクリックしてください。</mark>

1. 管理業務メニュー画面

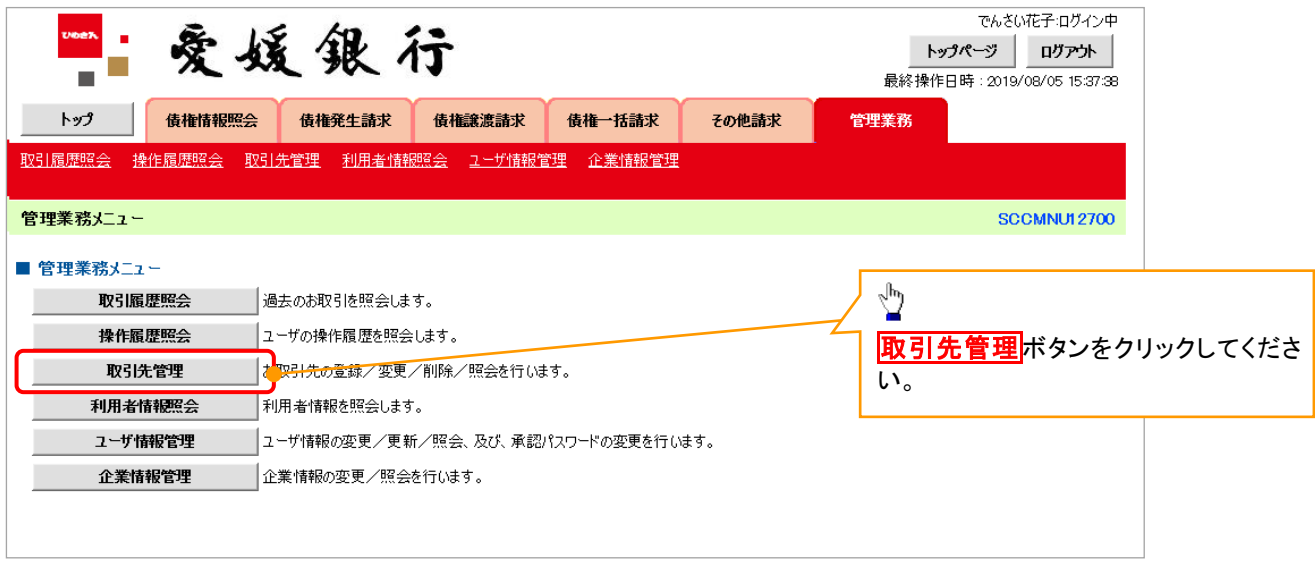

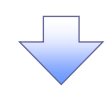

2. 取引先管理メニュー画面

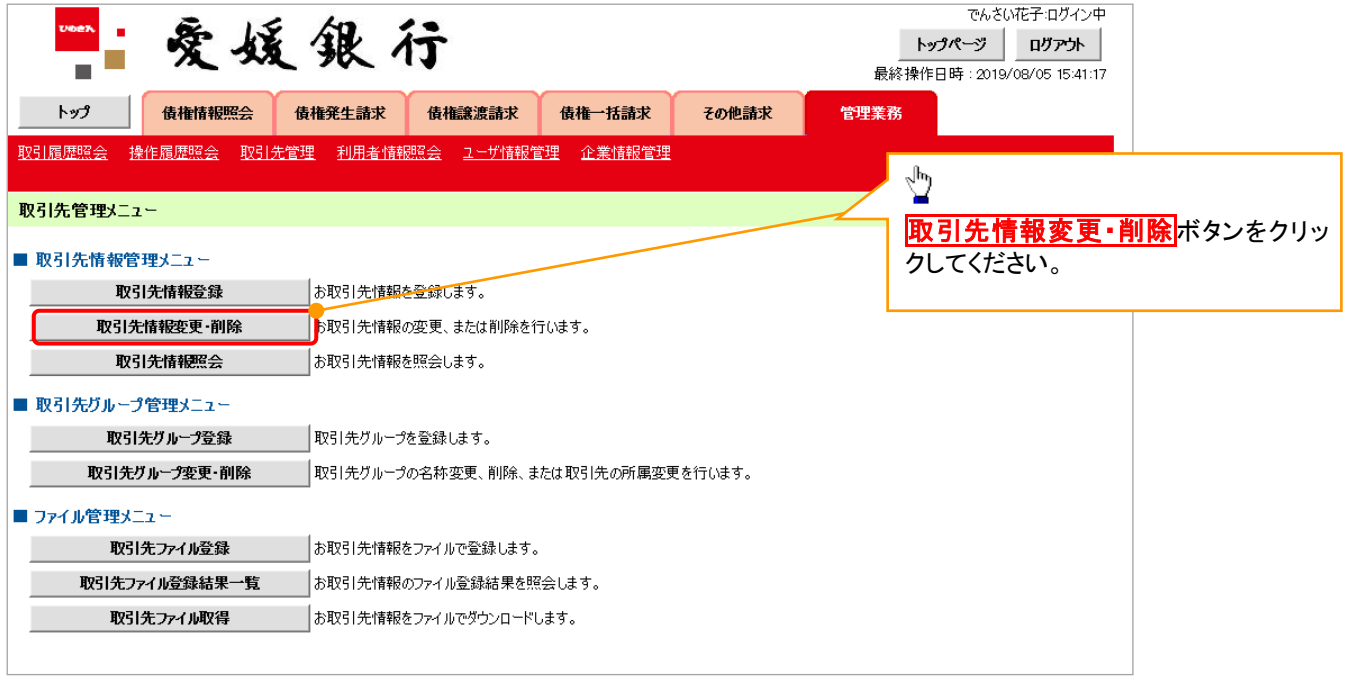

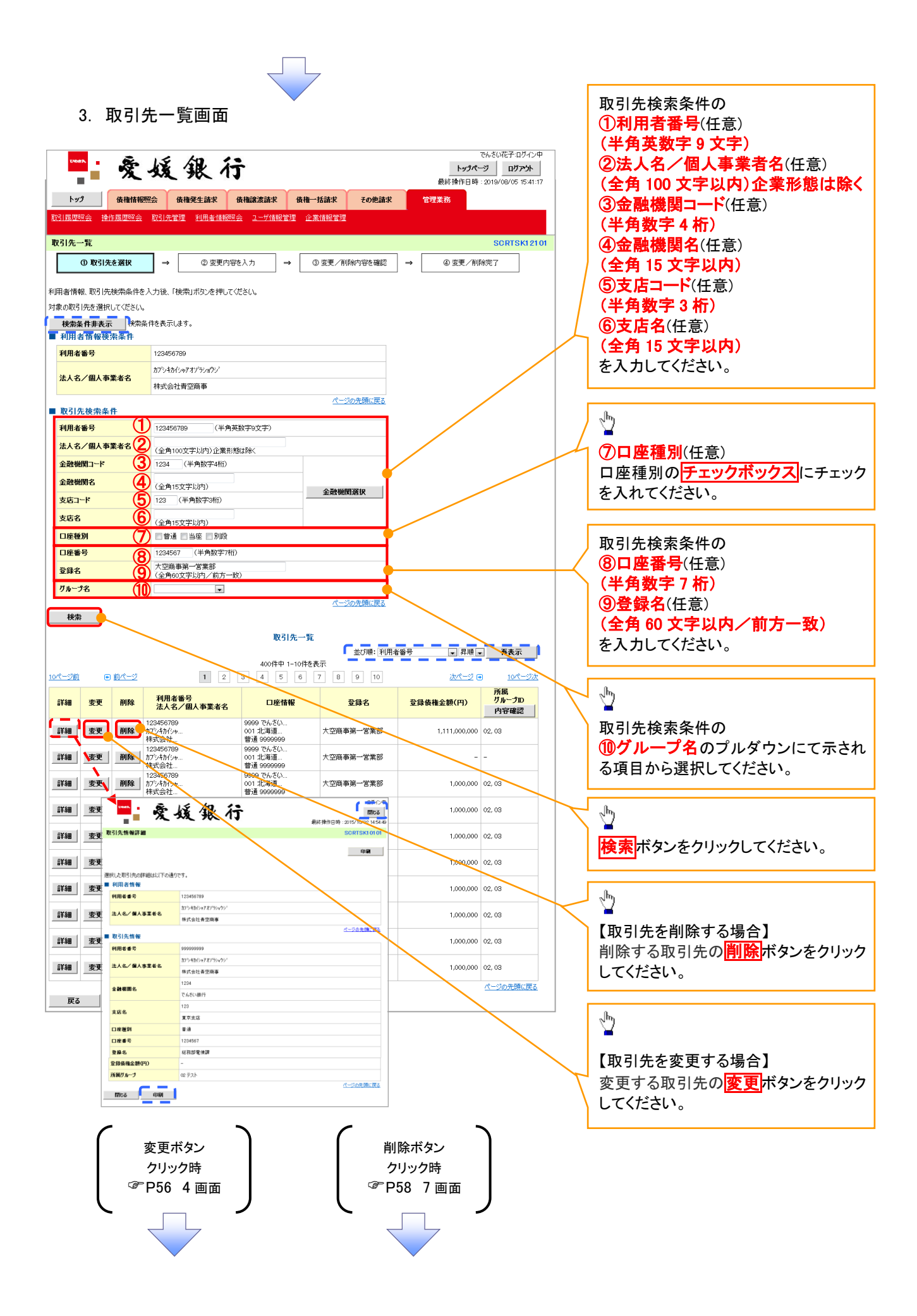

#### 【取引先を変更する場合】

4. 取引先情報変更画面

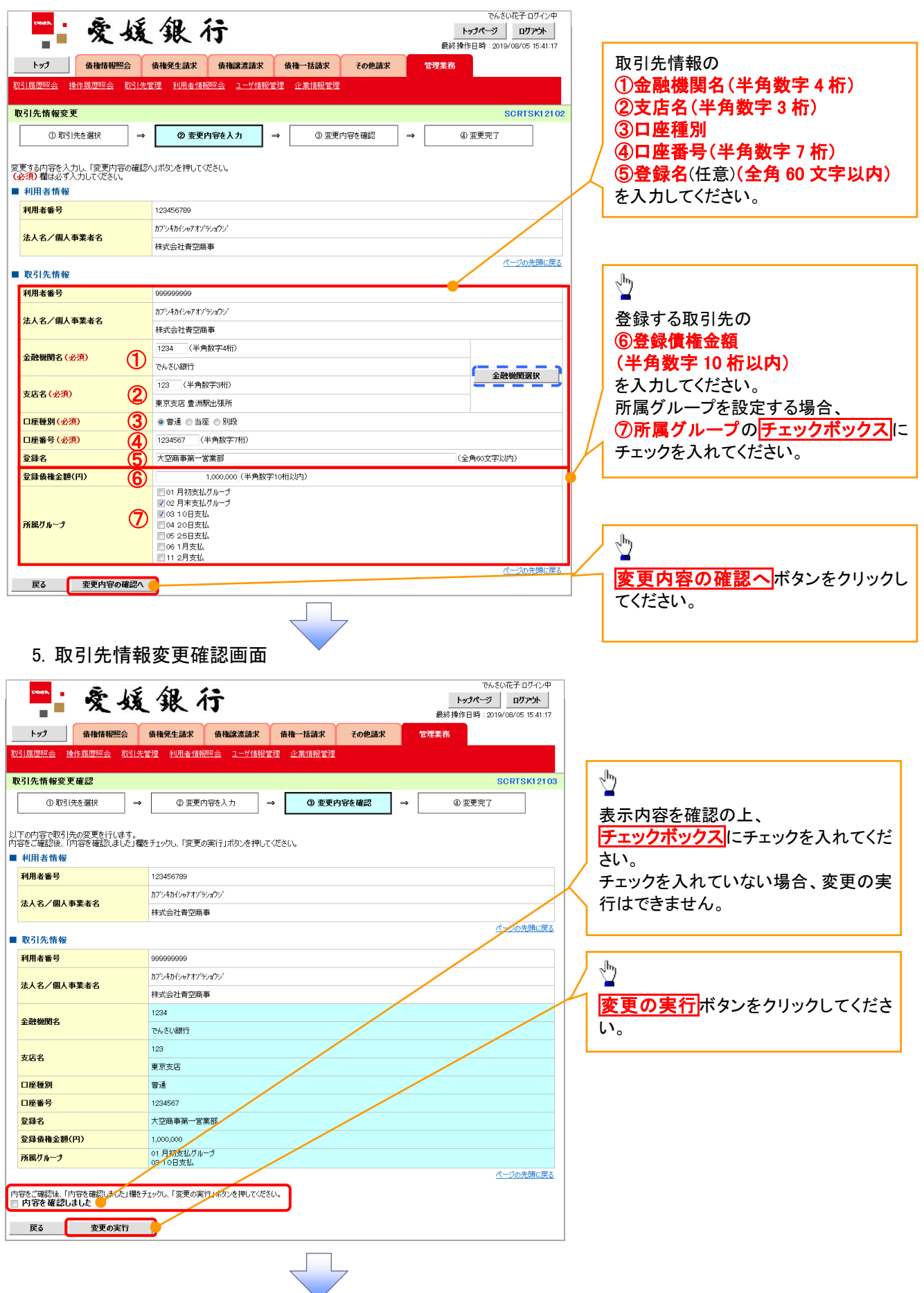

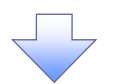

. 取引先情報変更完了画面

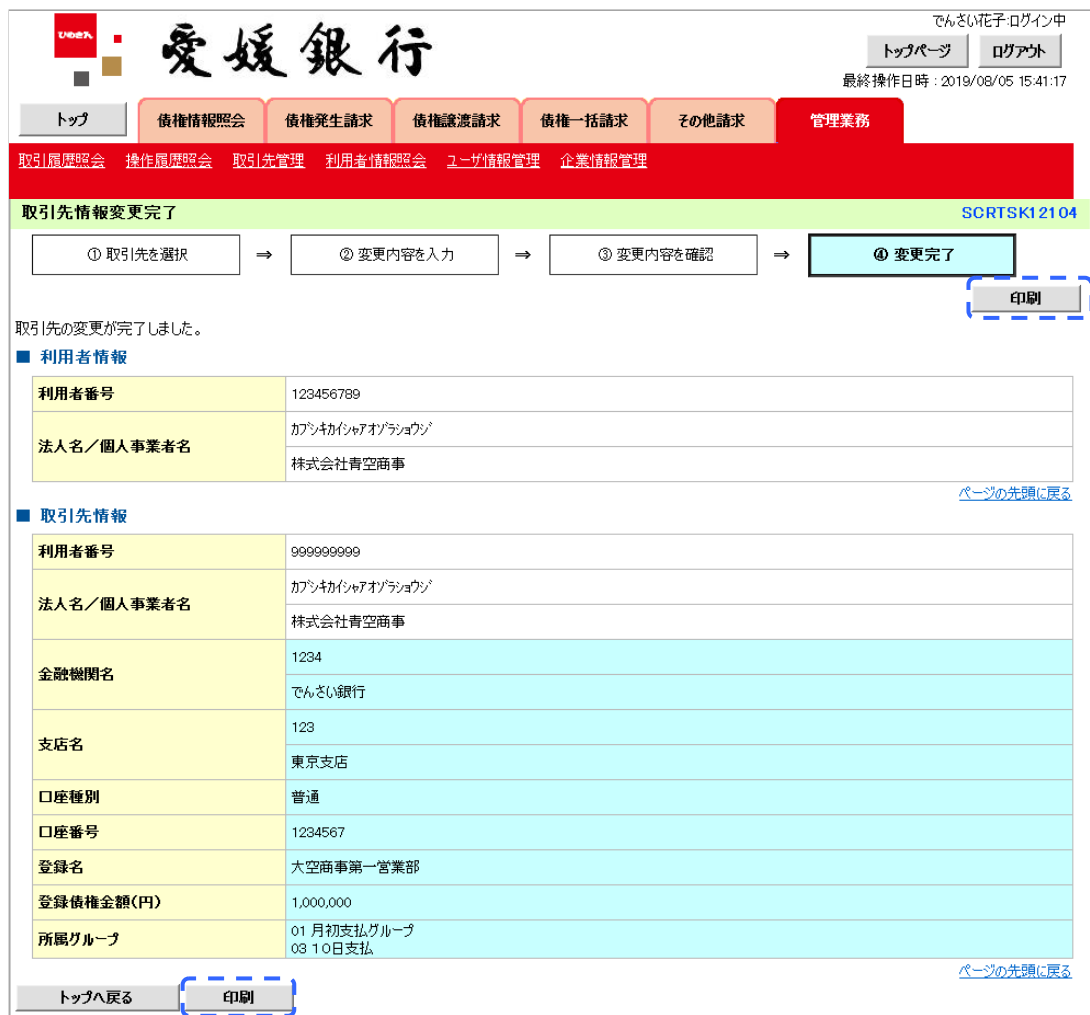

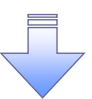

取引先変更の完了となります。

#### 【取引先を削除する場合】

7. 取引先情報削除確認画面

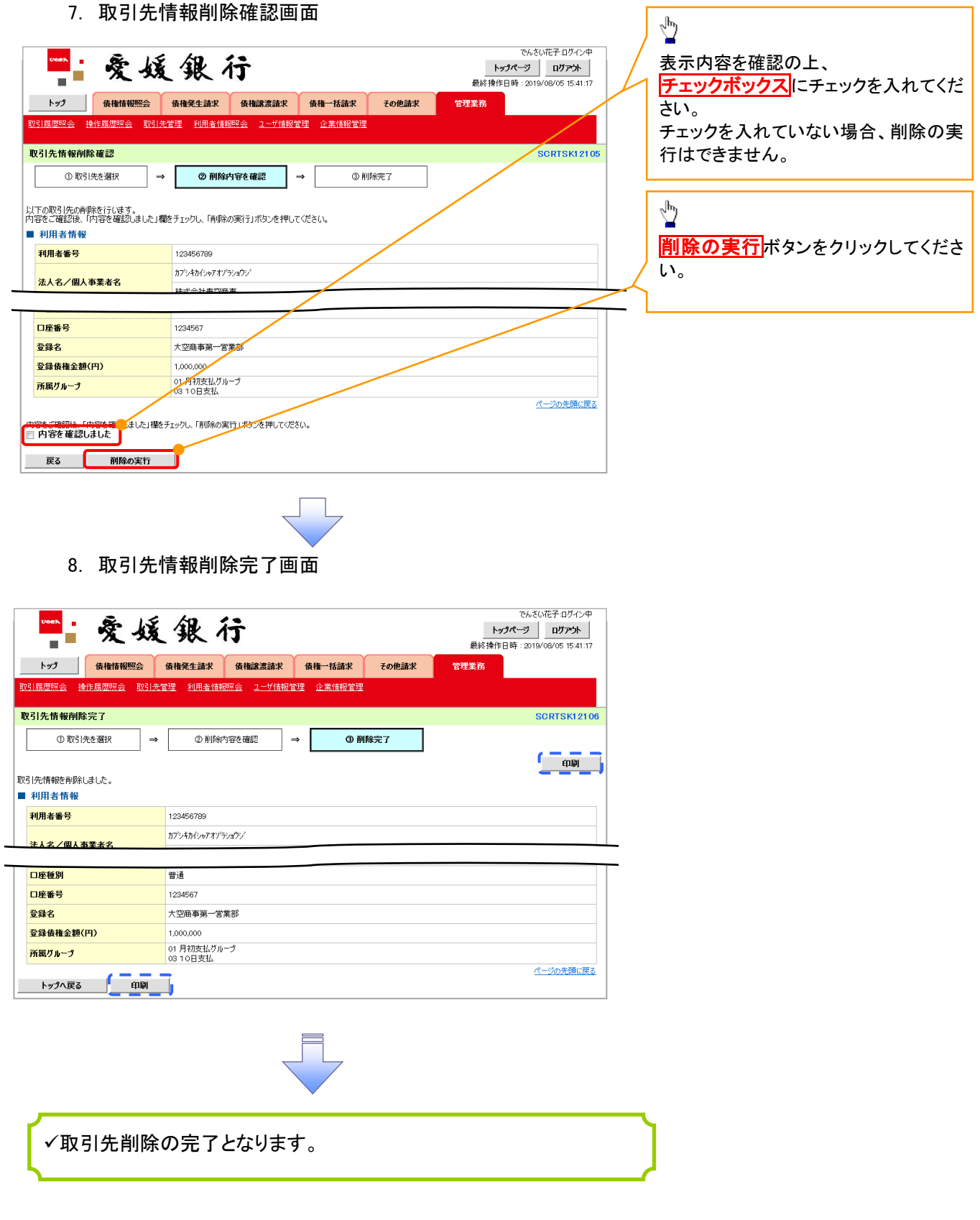

### 取引先照会

<mark>> ログイン後、トップ画面の<mark>管理業務</mark>タブをクリックしてください。</mark>

1. 管理業務メニュー画面

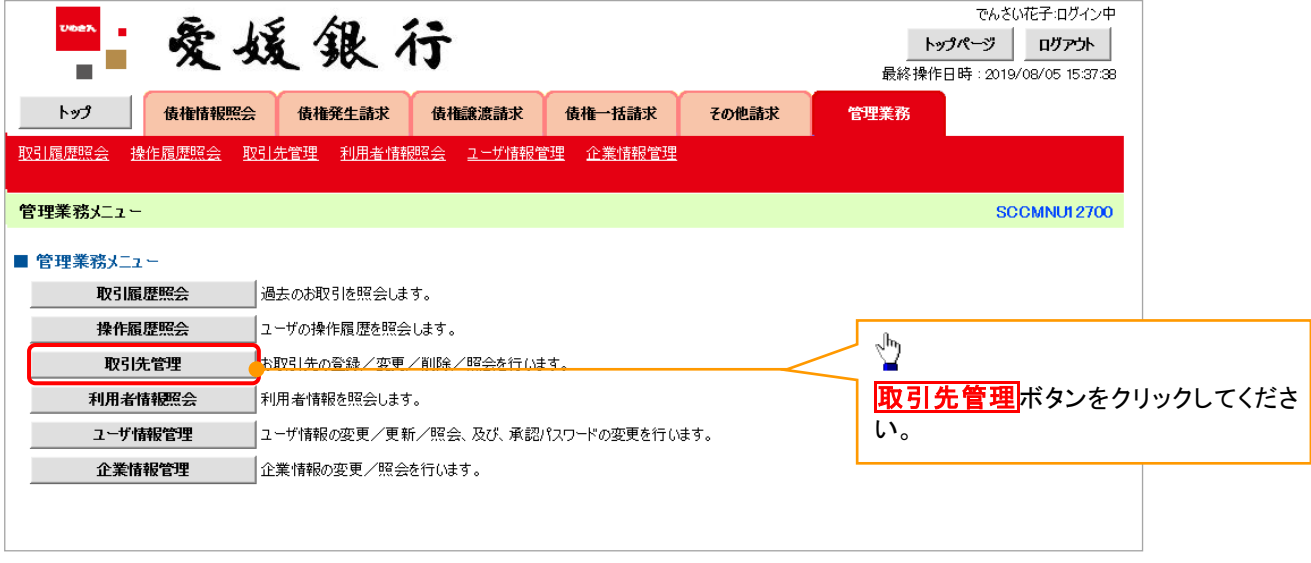

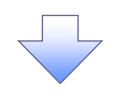

2. 取引先管理メニュー画面

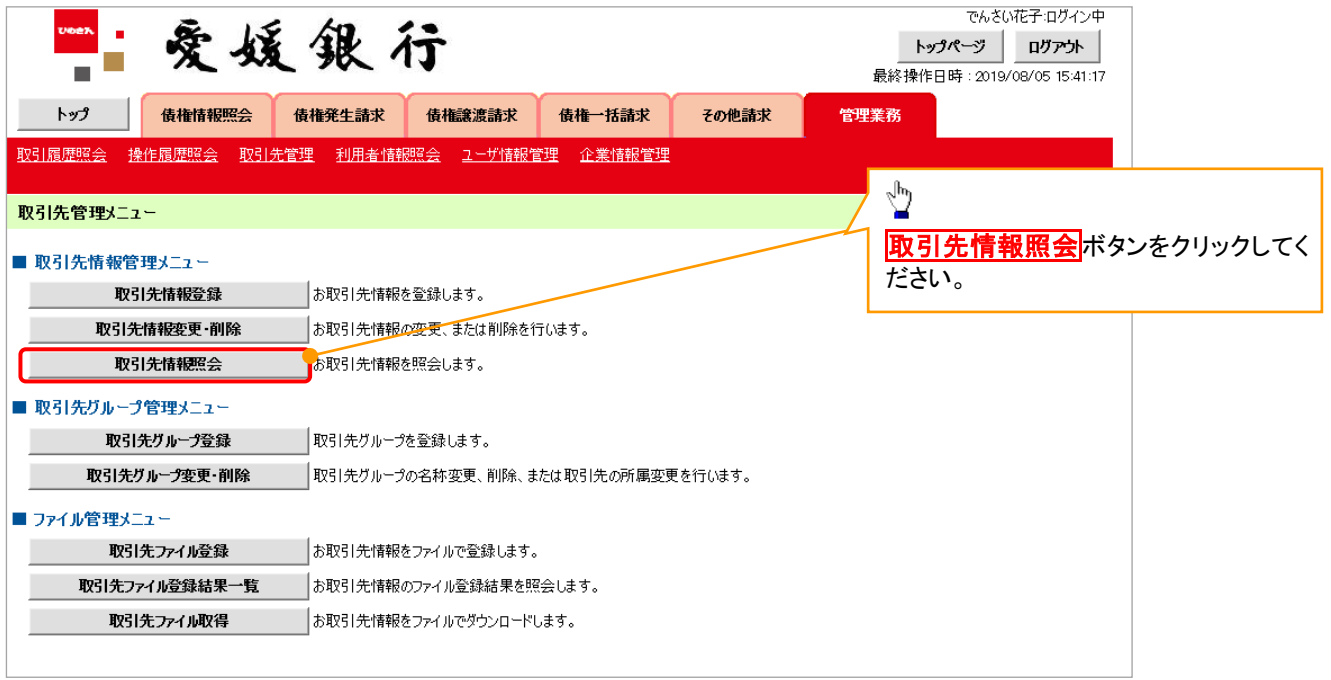

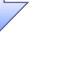

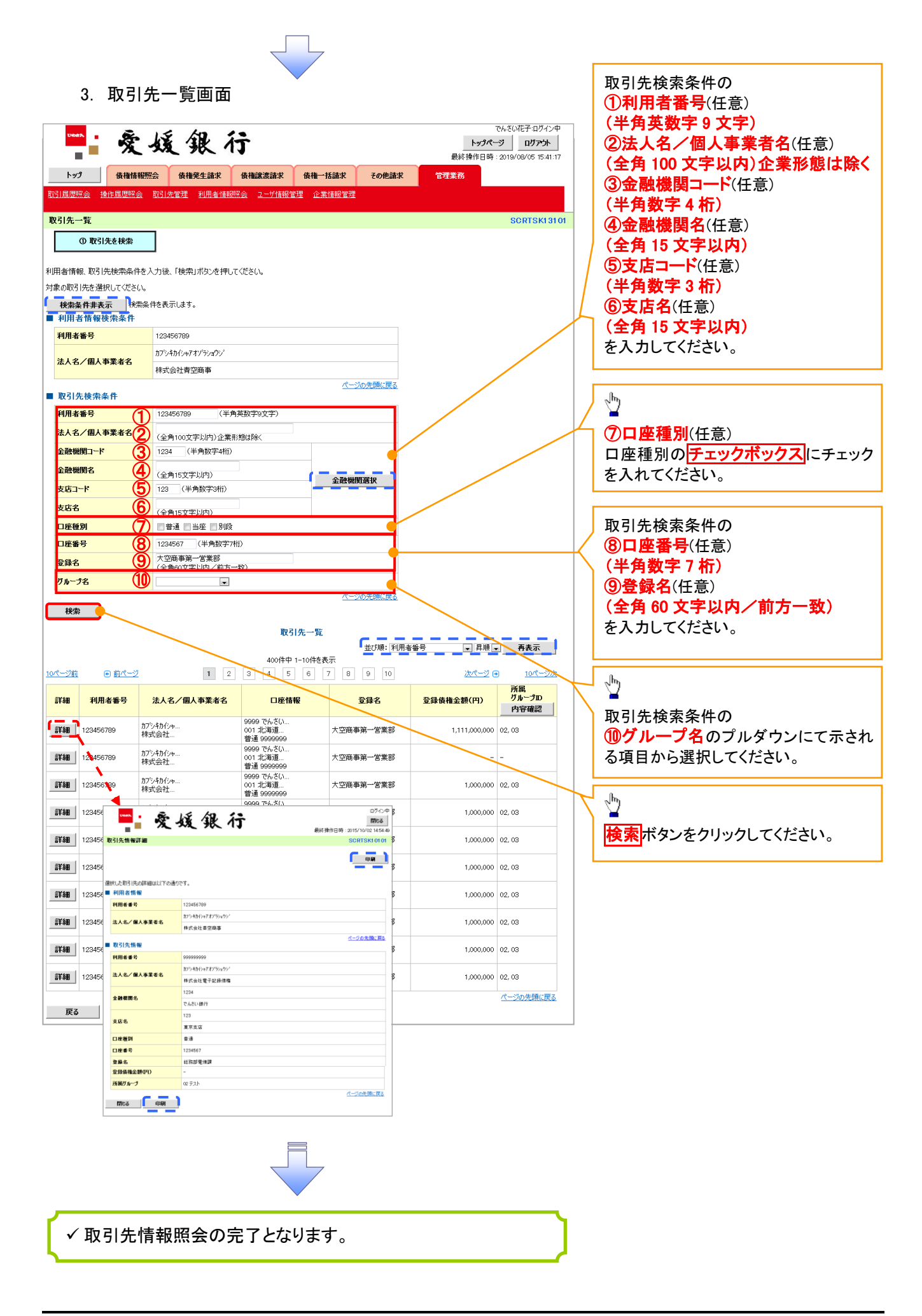

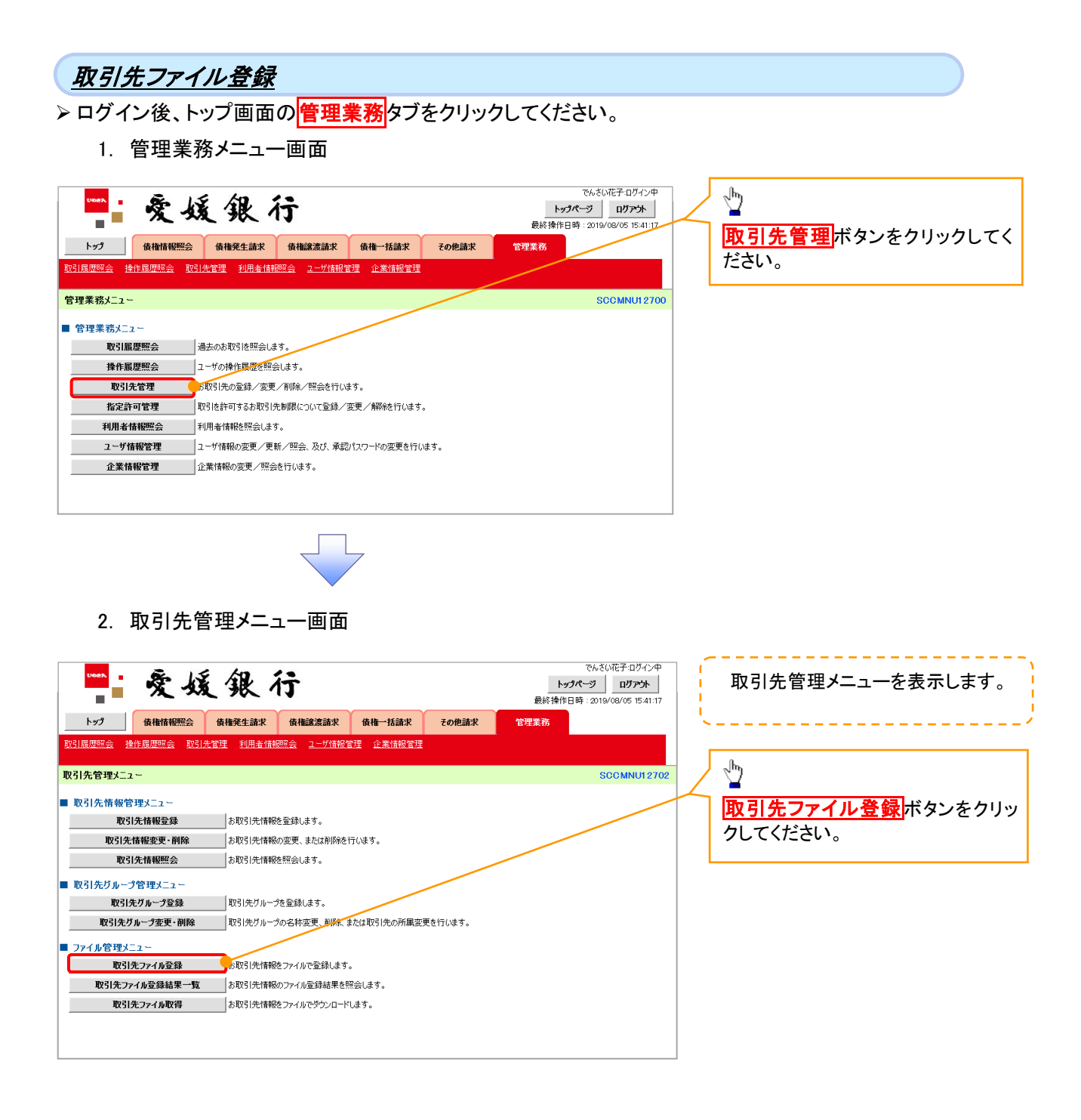

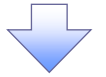

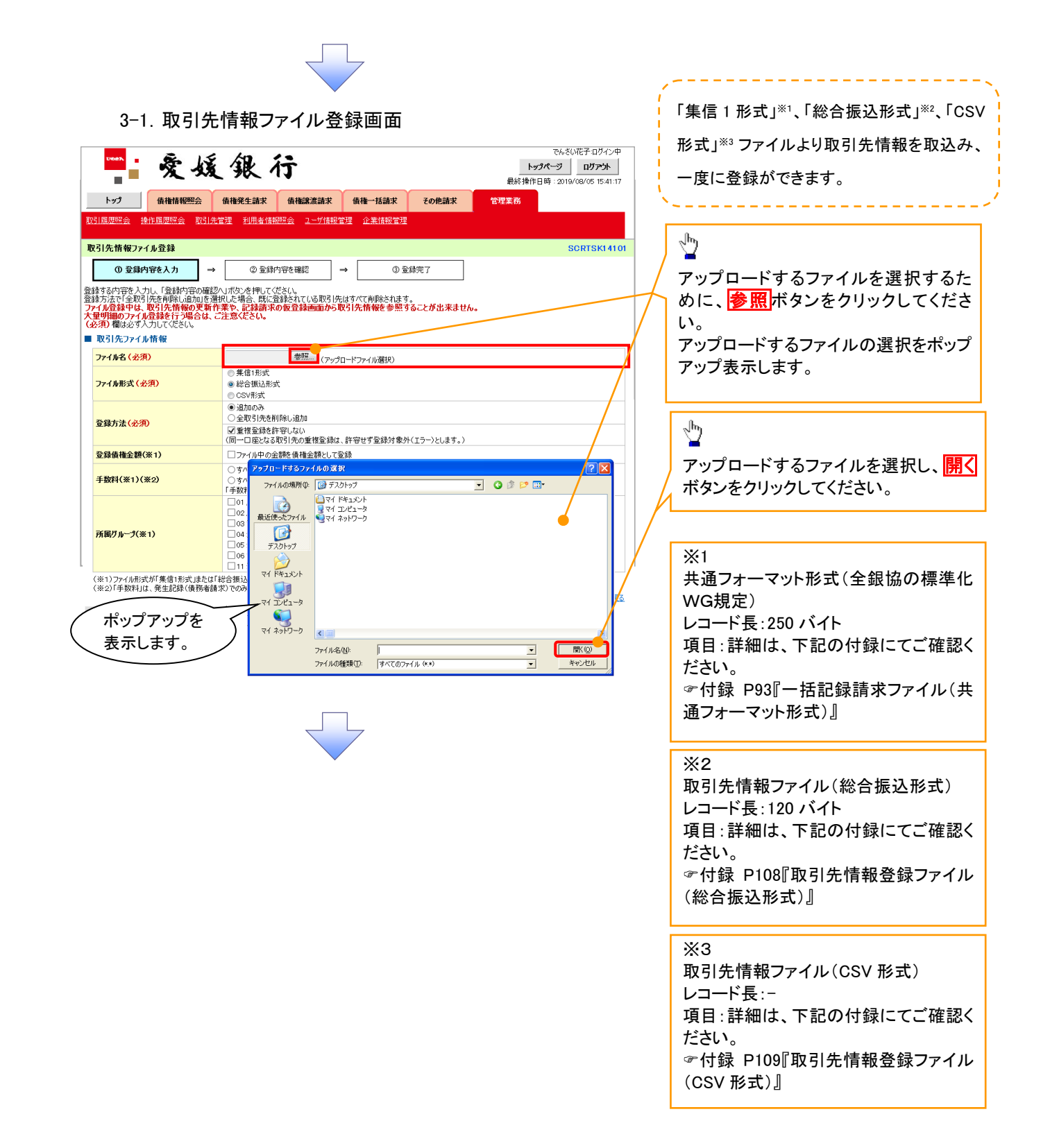

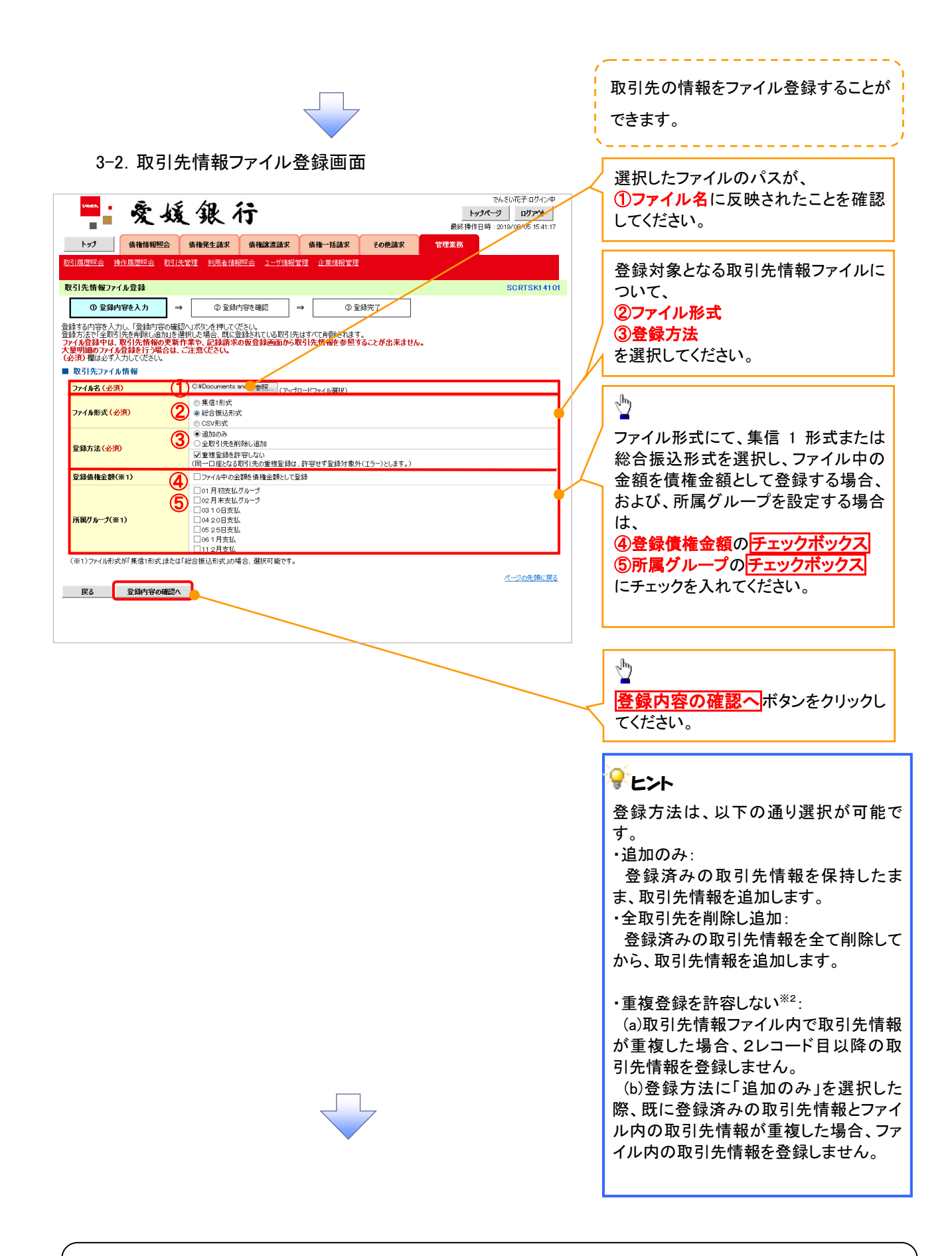

#### ご注意事項

ファイル登録中は、取引先情報の更新作業や、記録請求の仮登録画面から取引先情報を参照することが できなくなるため、大量明細のファイル登録を行う場合は、ご注意ください。

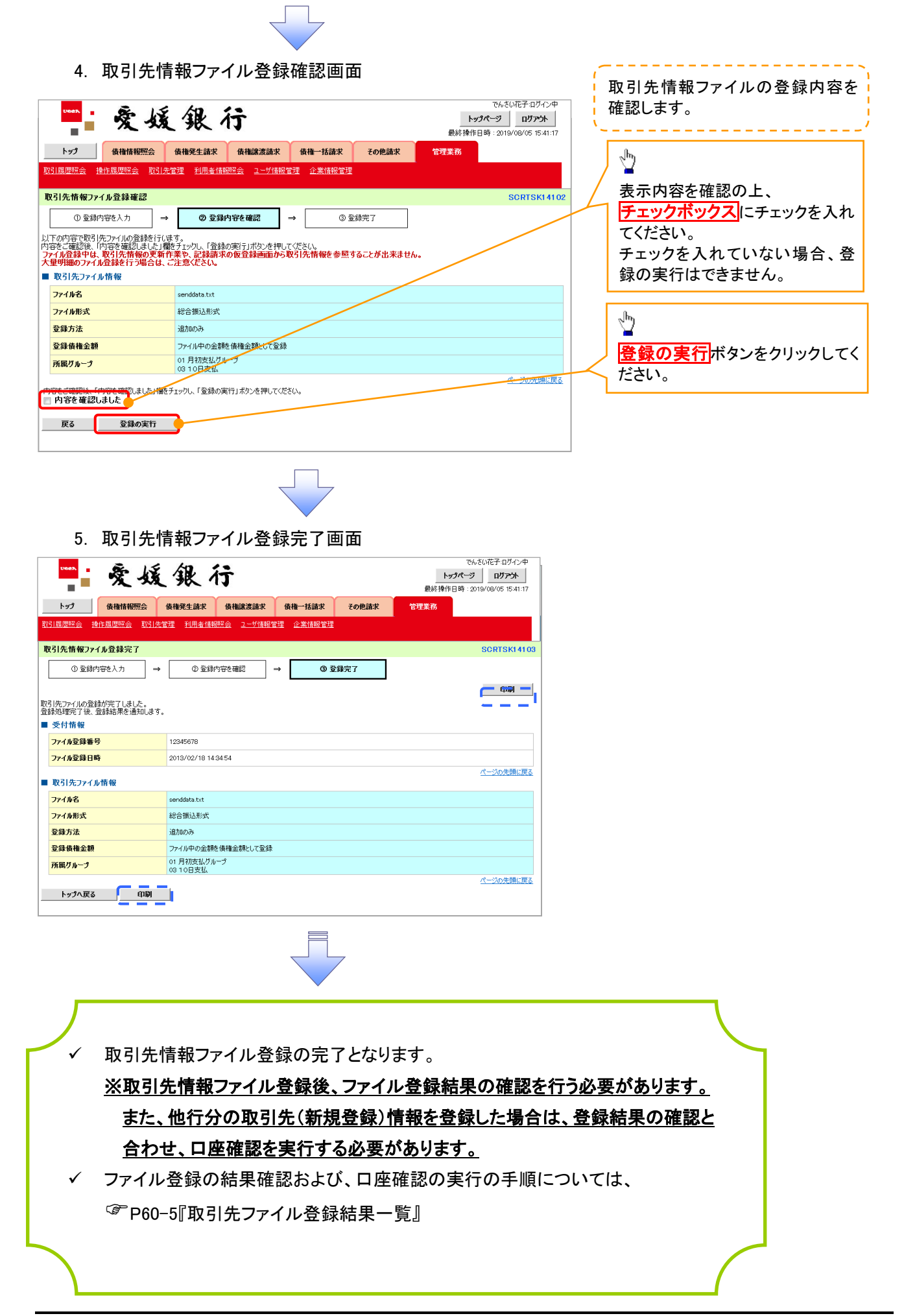

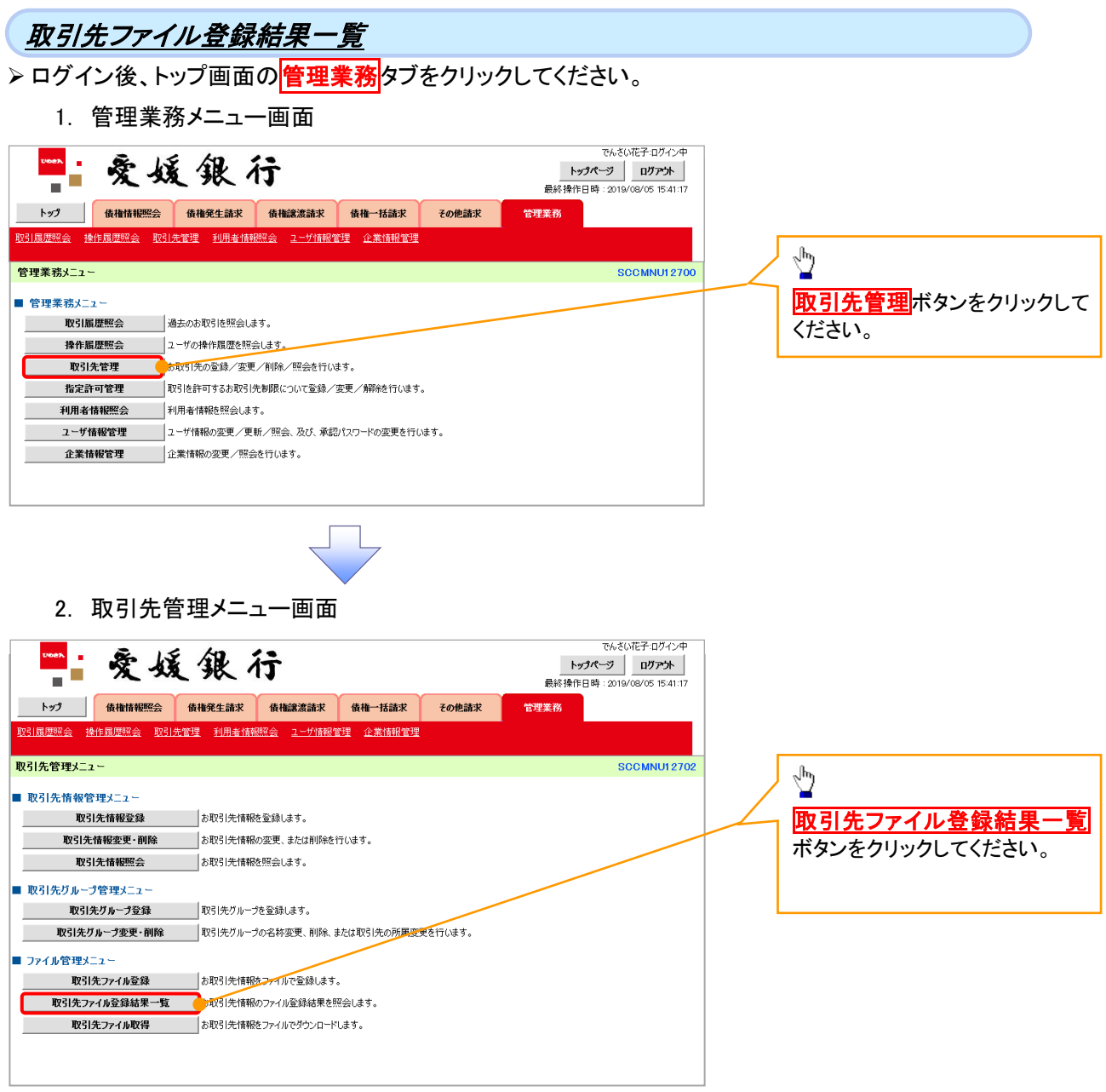

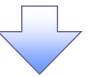

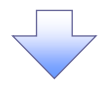

#### 3. 取引先情報ファイル登録結果一覧画面

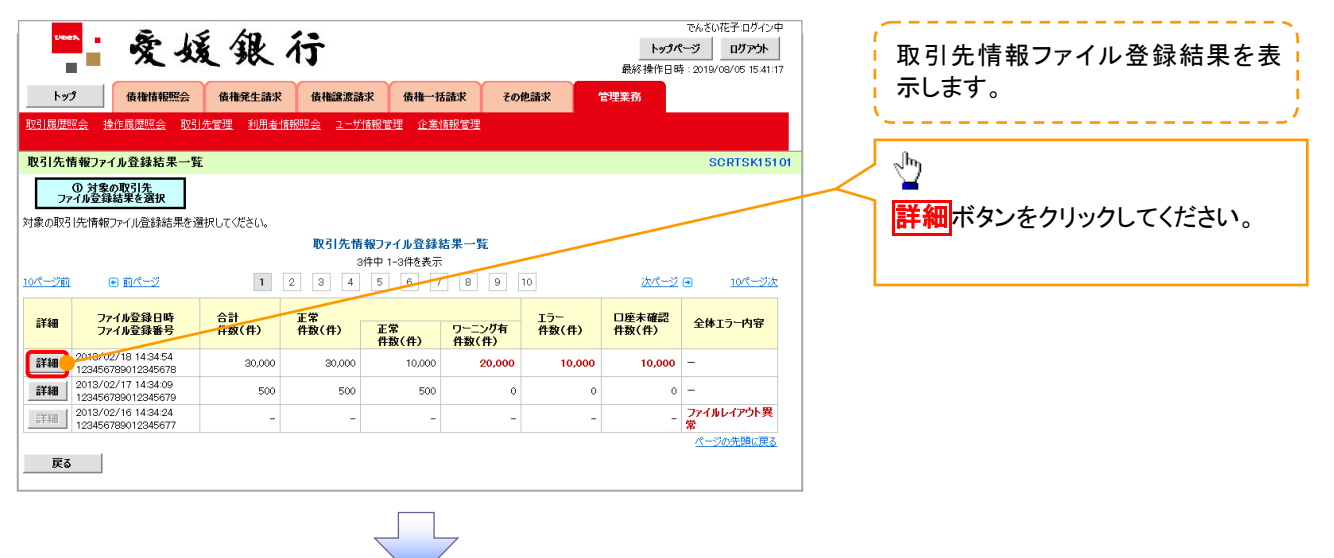

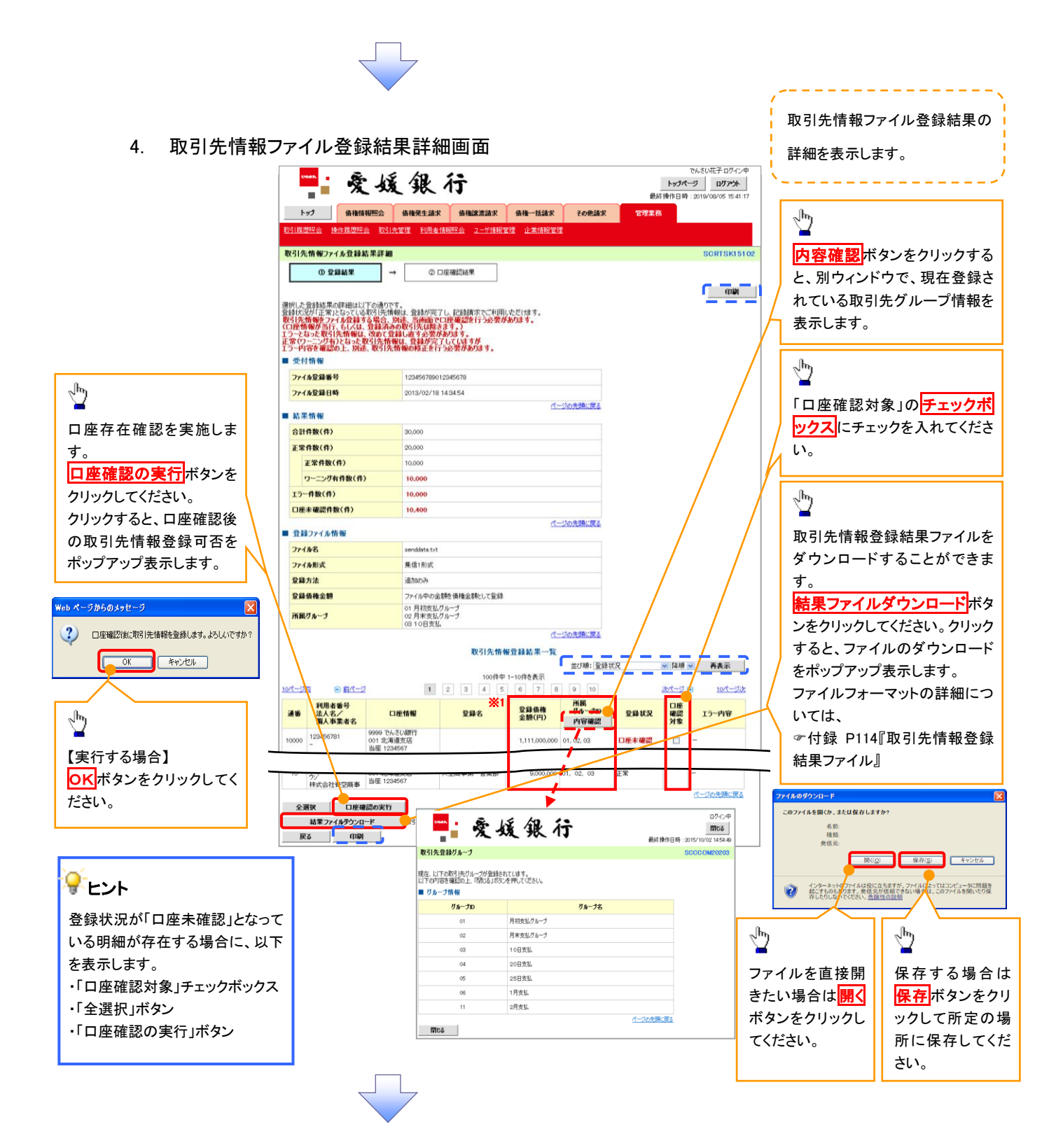

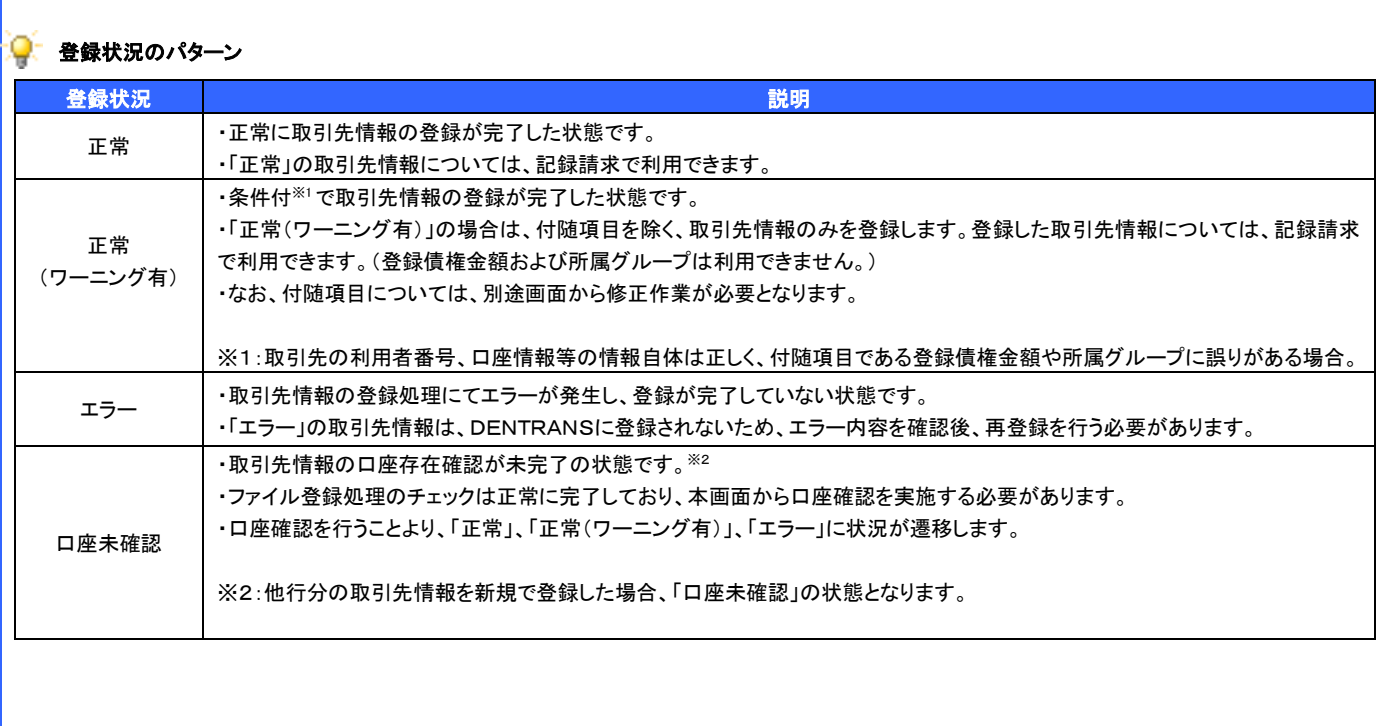

#### 1. 取引先情報口座確認結果一覧画面

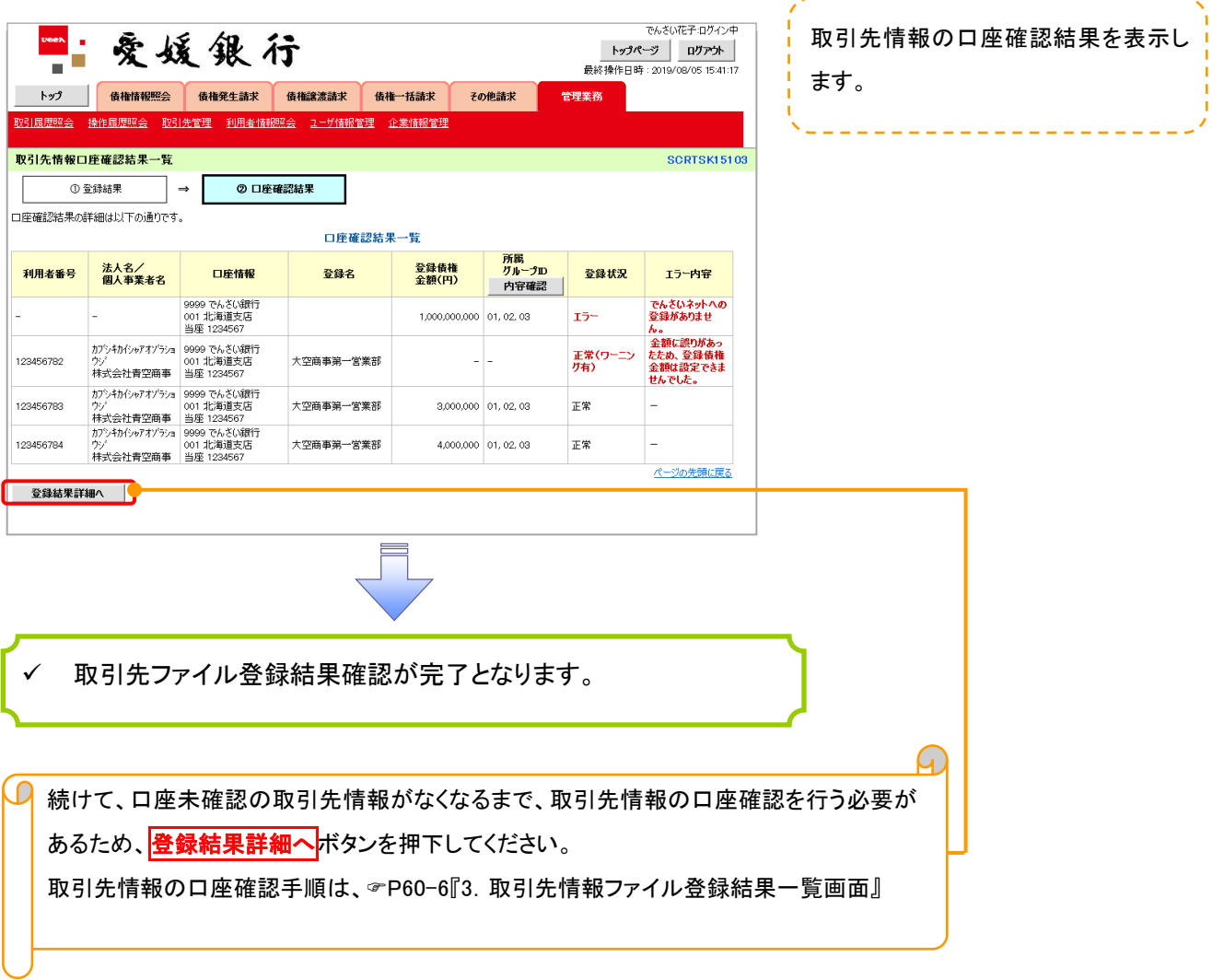

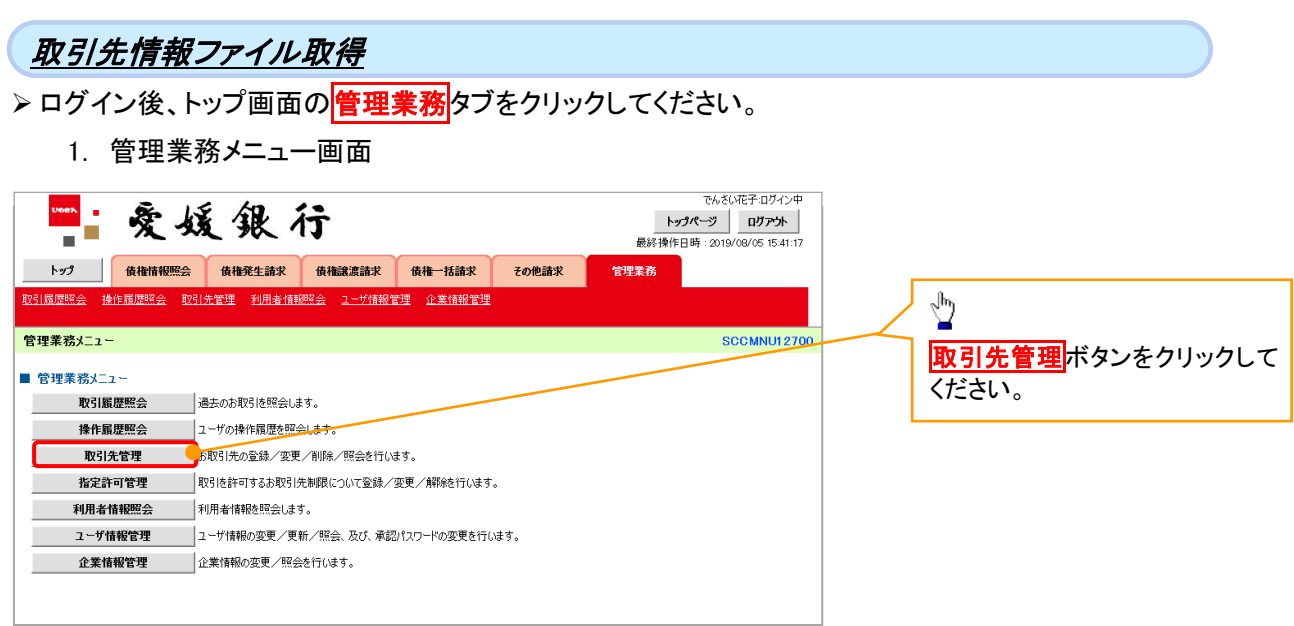

2. 取引先管理メニュー画面

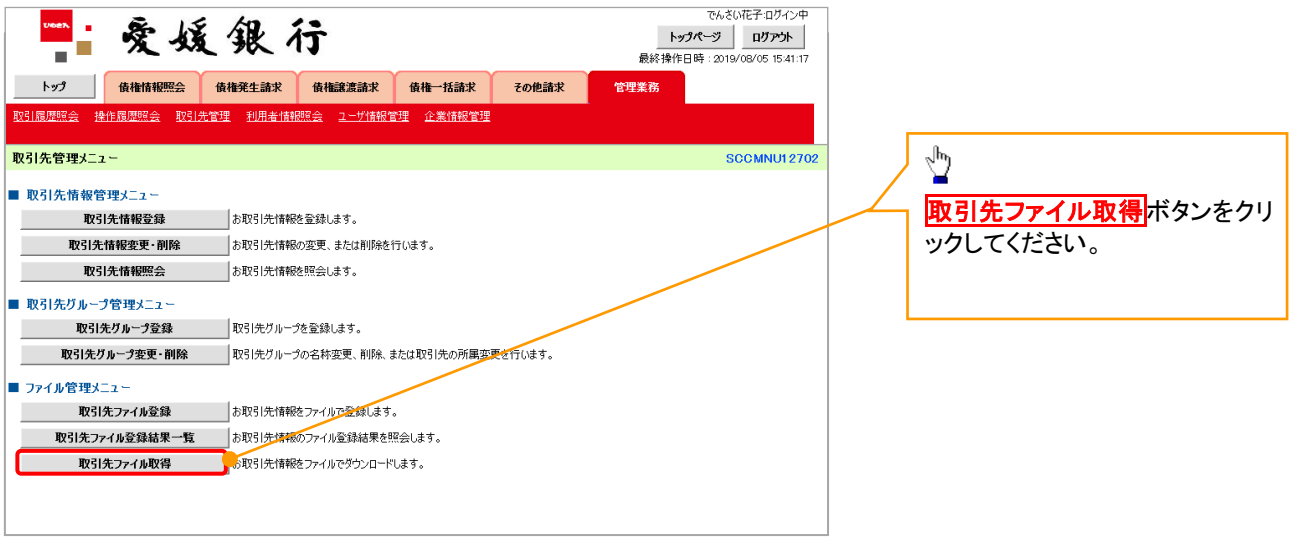

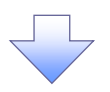

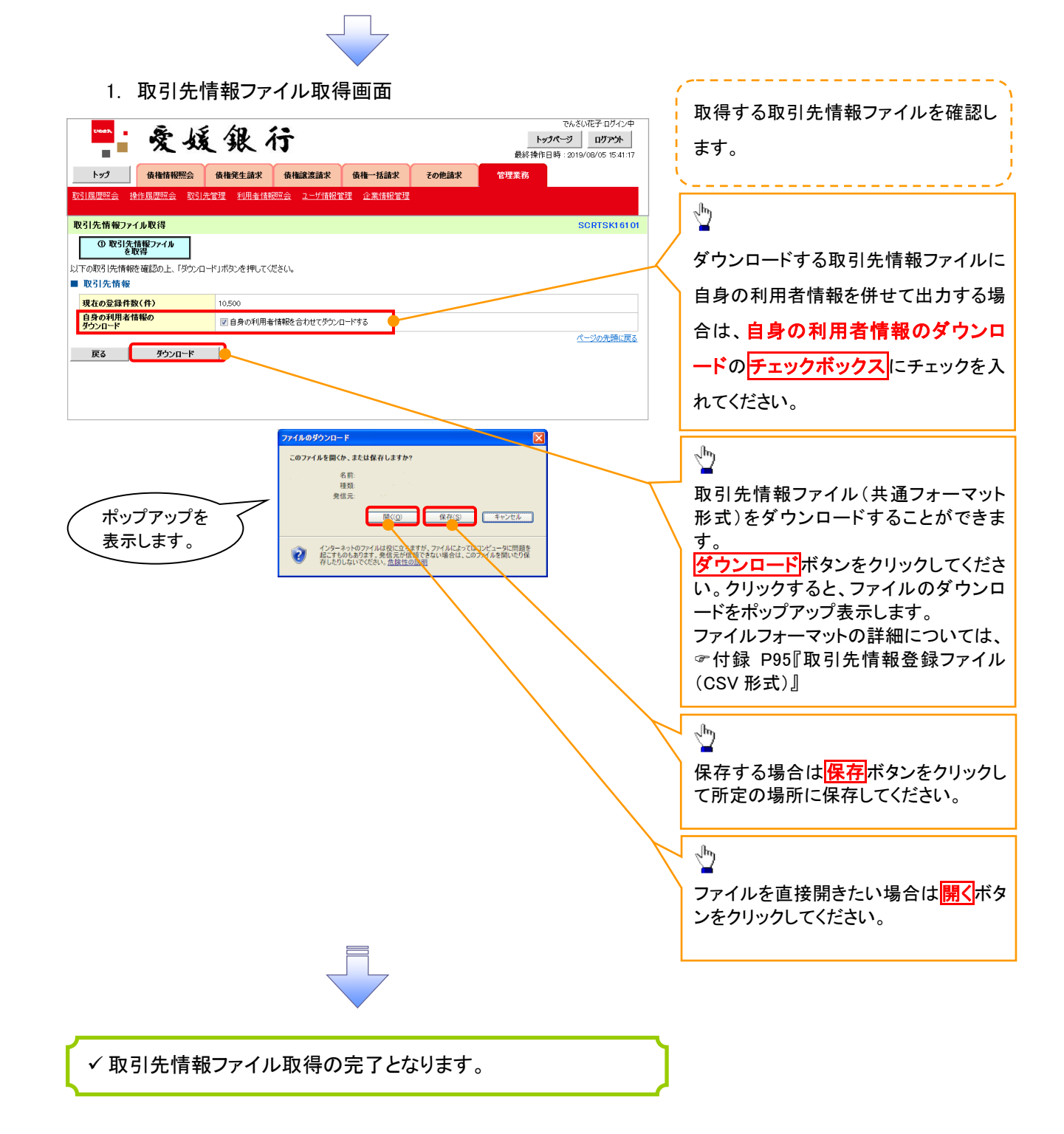

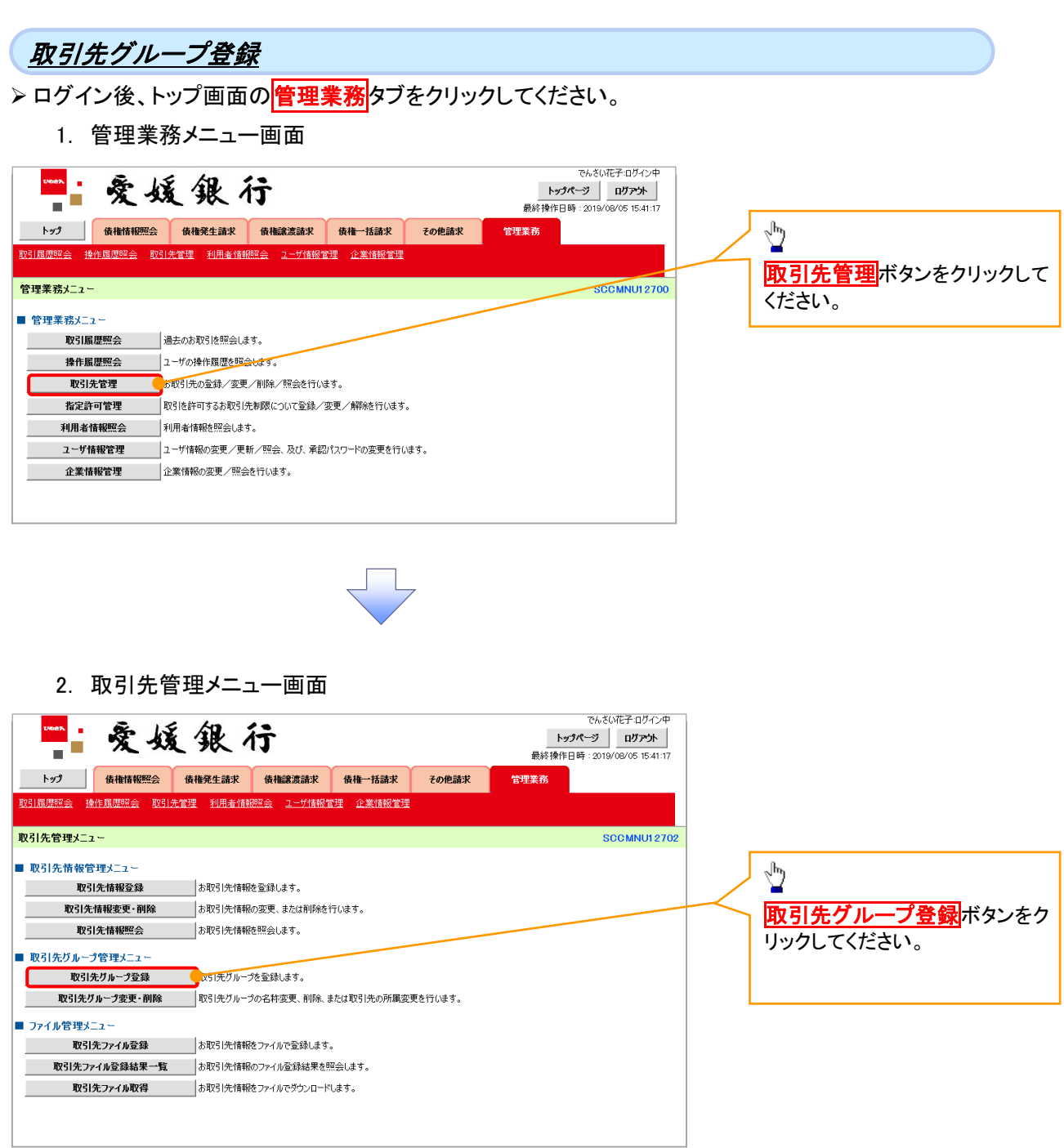

 $\left\langle \right\rangle$ 

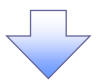

1. 取引先グループ新規登録画面

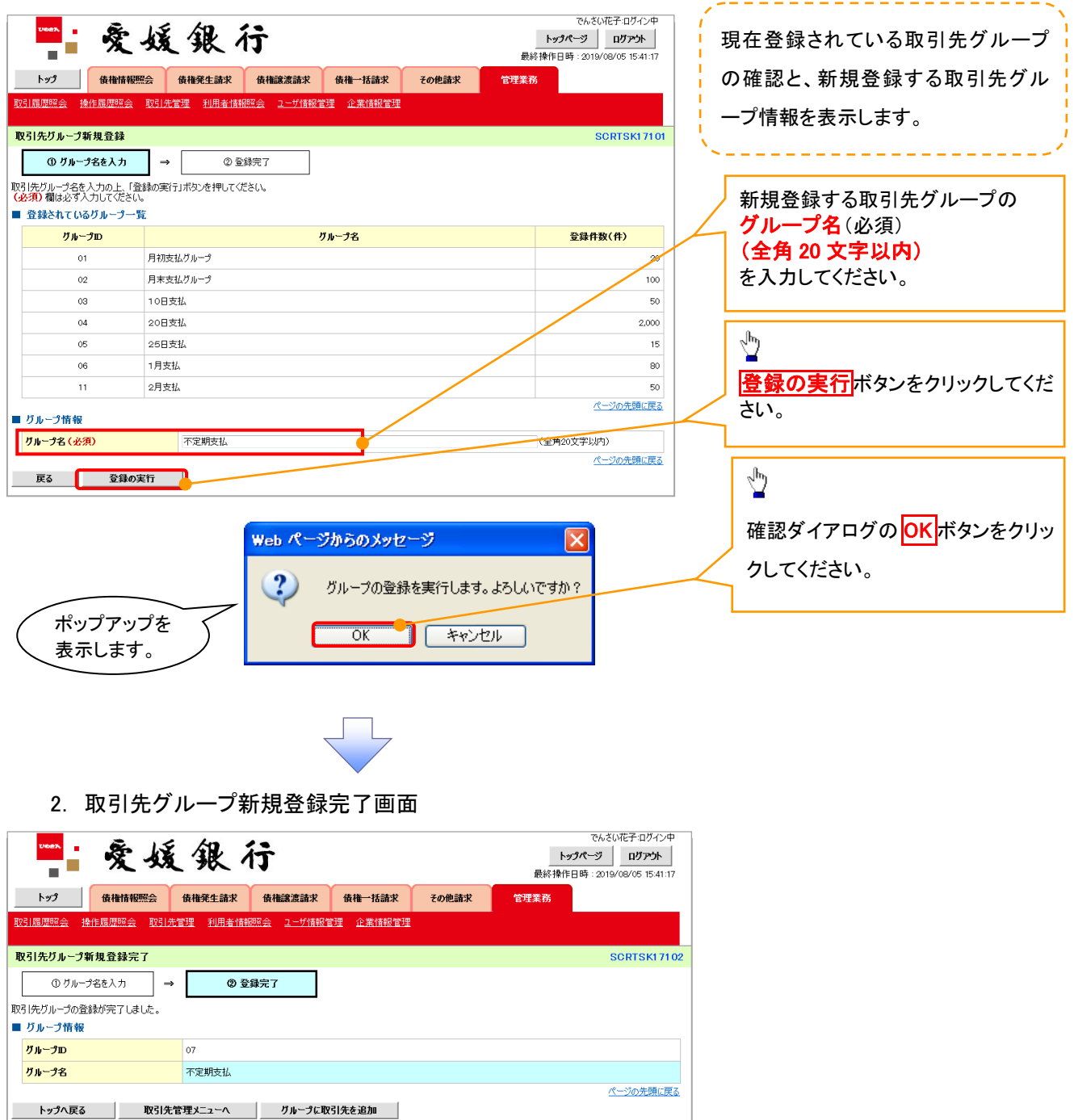

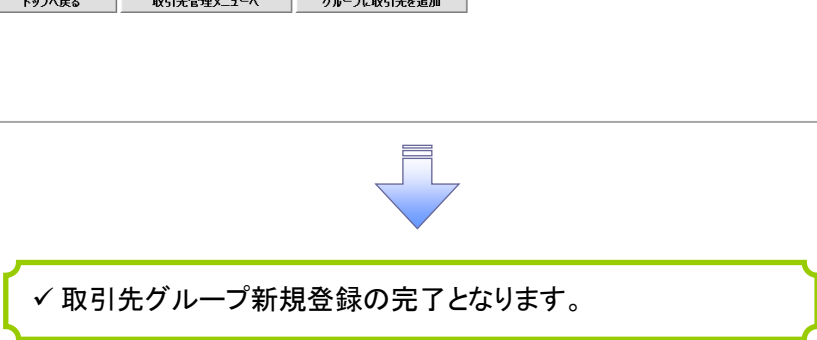

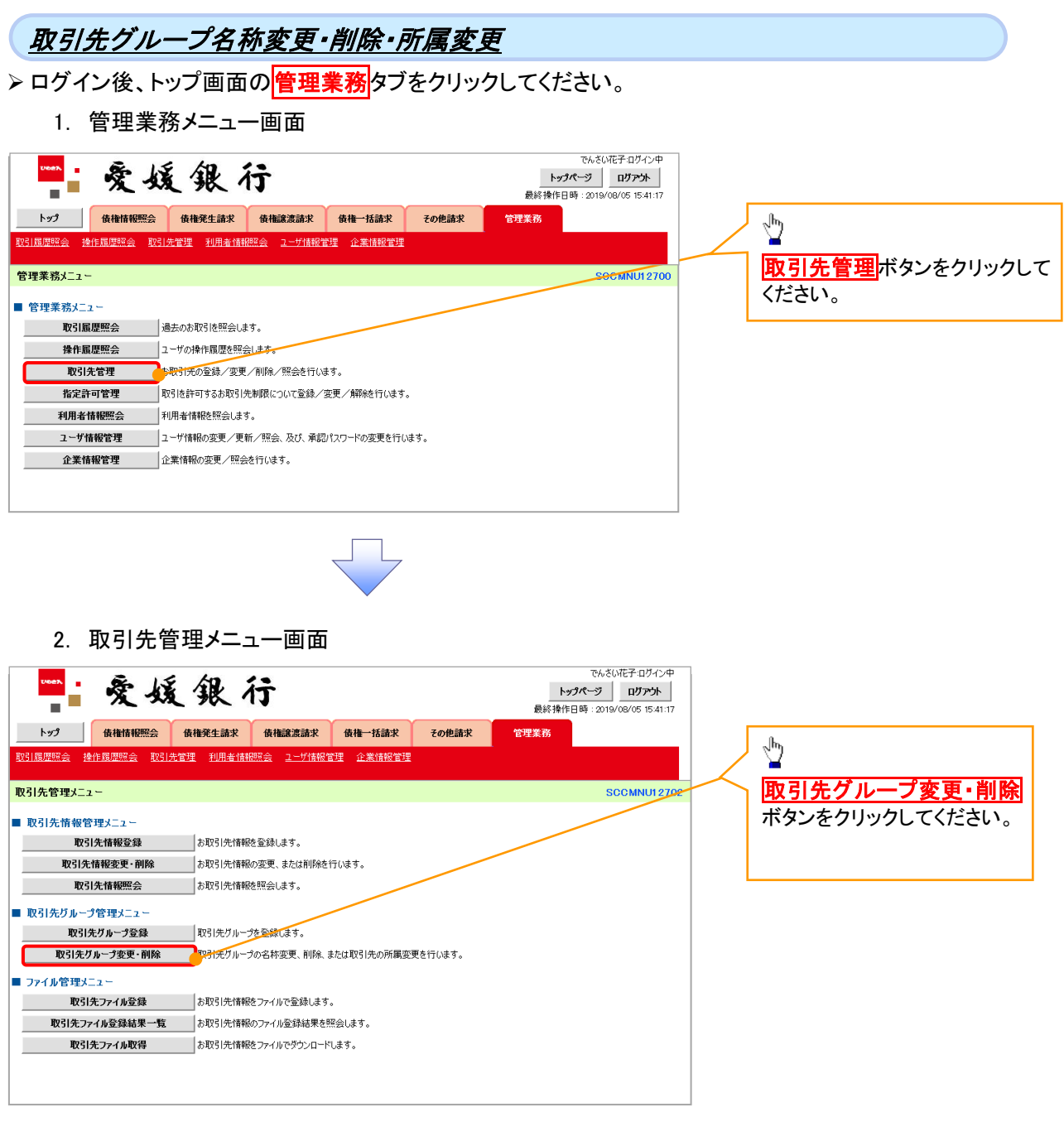

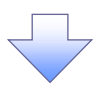

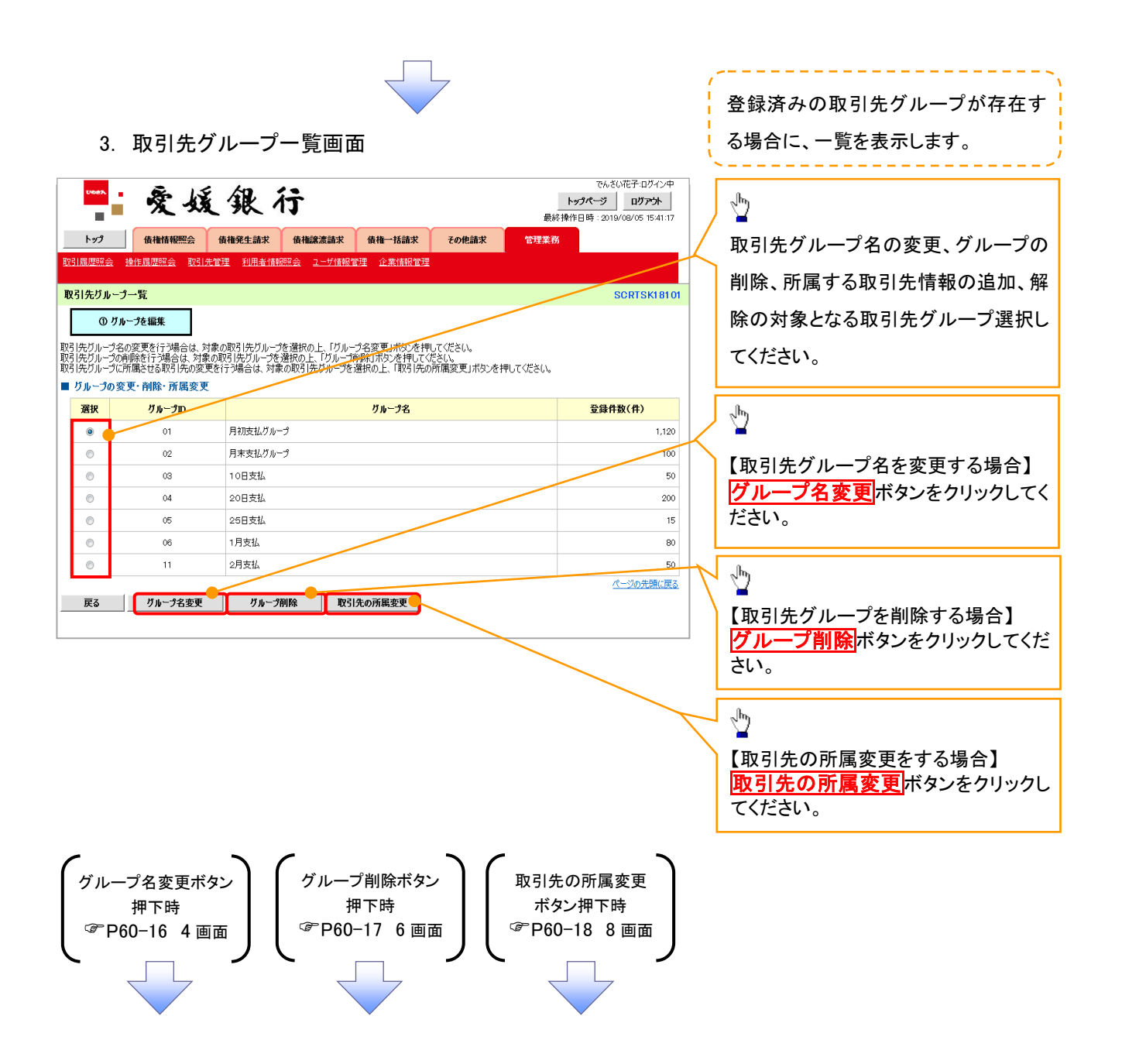

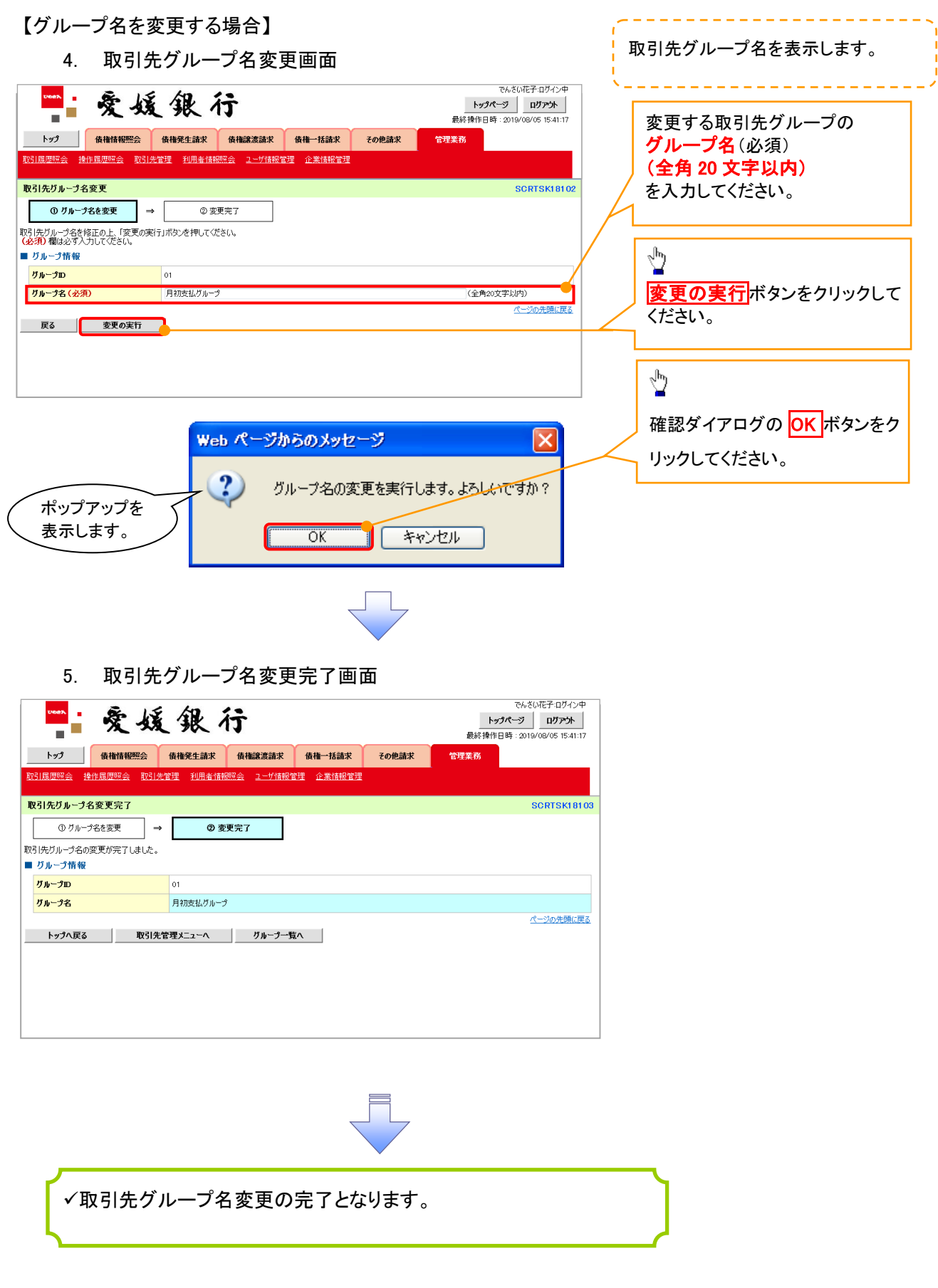

### 【グループを削除する場合】

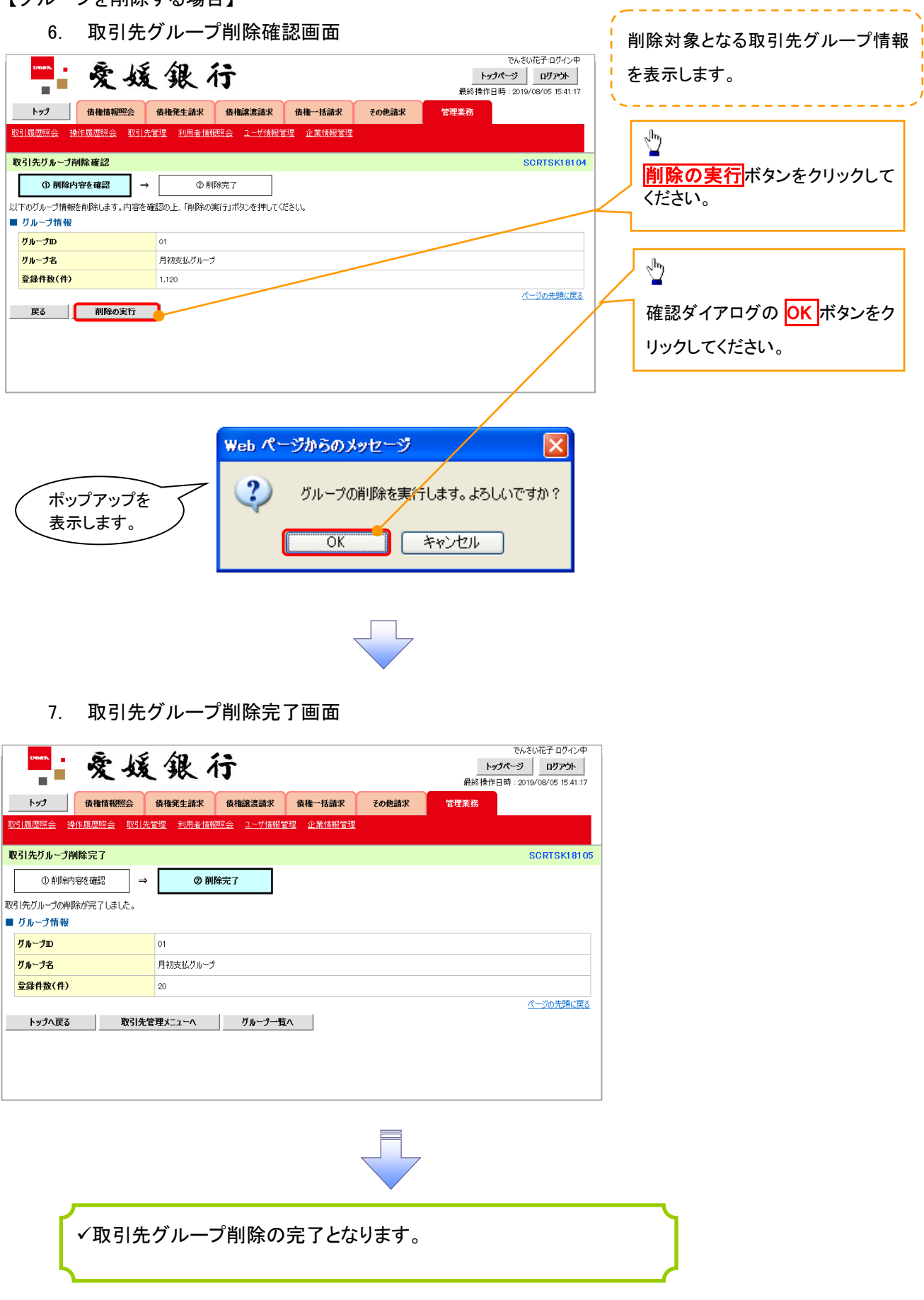

#### 【取引先の所属変更をする場合】

8. 取引先グループ所属変更\_変更内容選択画面

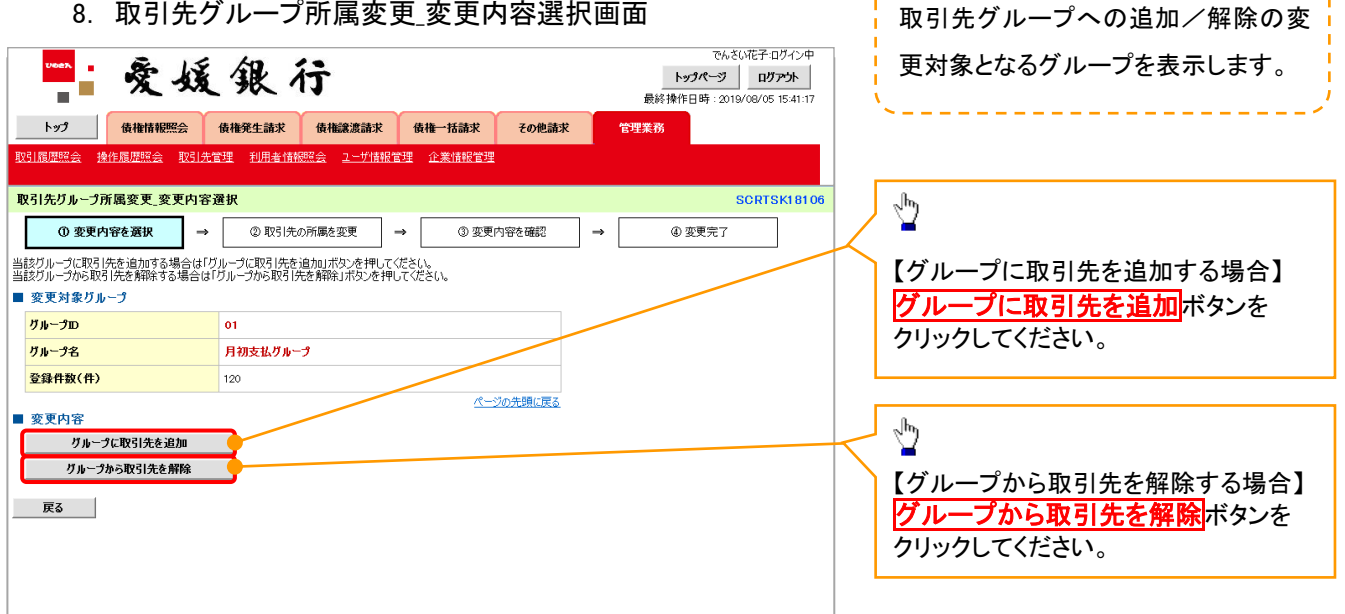

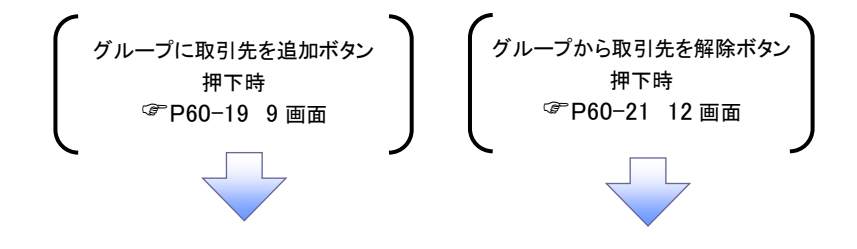

9. 取引先グループ所属変更画面

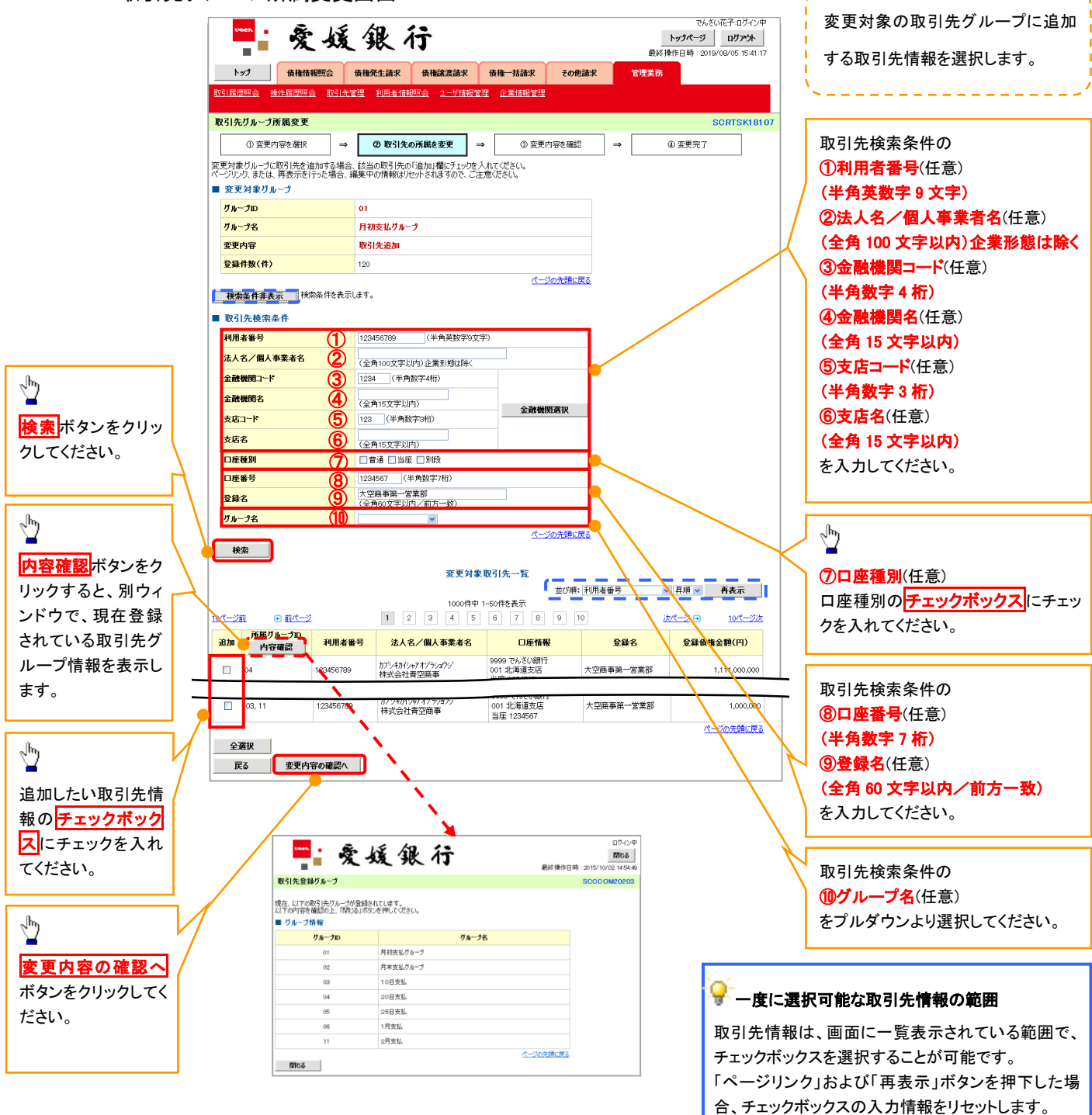

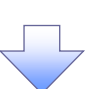

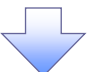

10. 取引先グループ所属変更確認画面

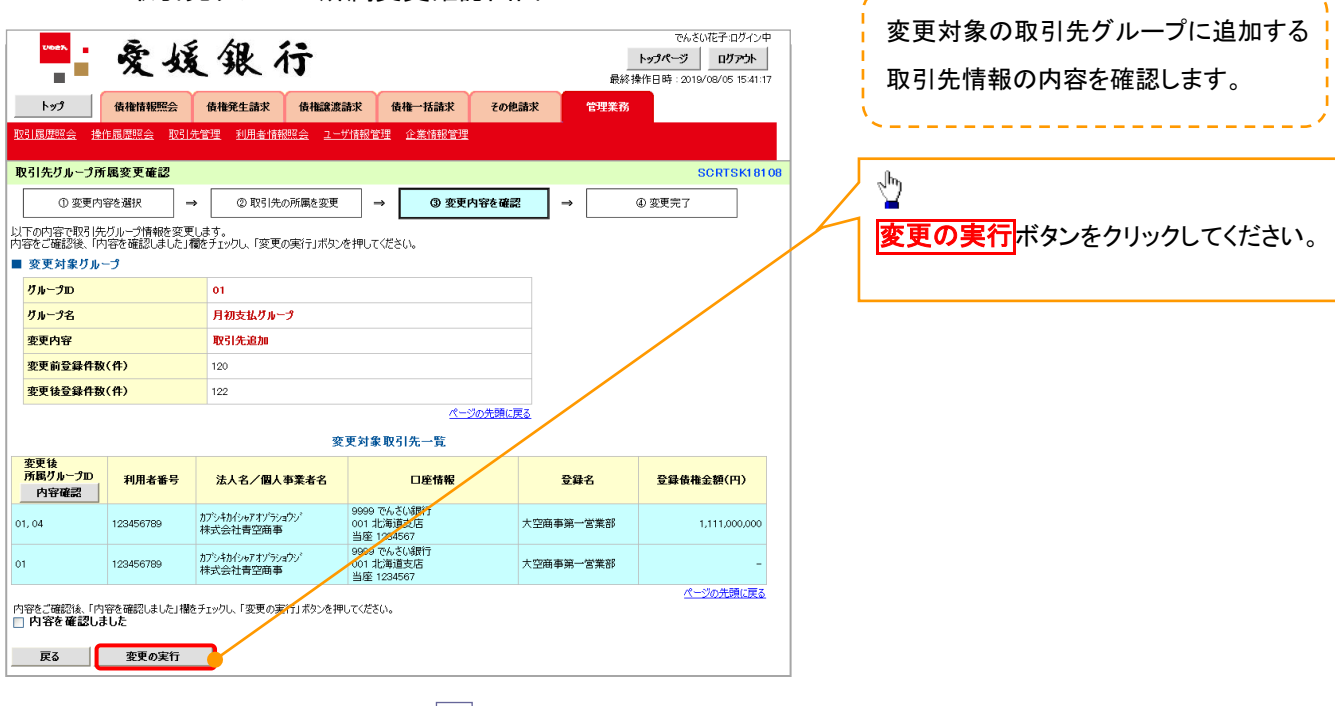

-----------

11. 取引先グループ所属変更完了画面

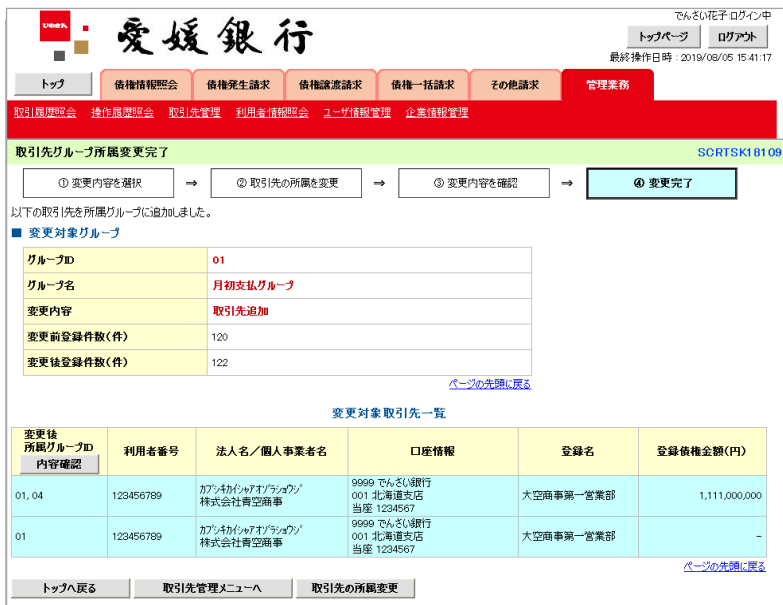

 $\overline{\phantom{a}}$ 

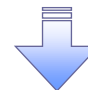

取引先グループ所属変更(取引先追加)の完了となります。

#### 12. 取引先グループ所属変更画面

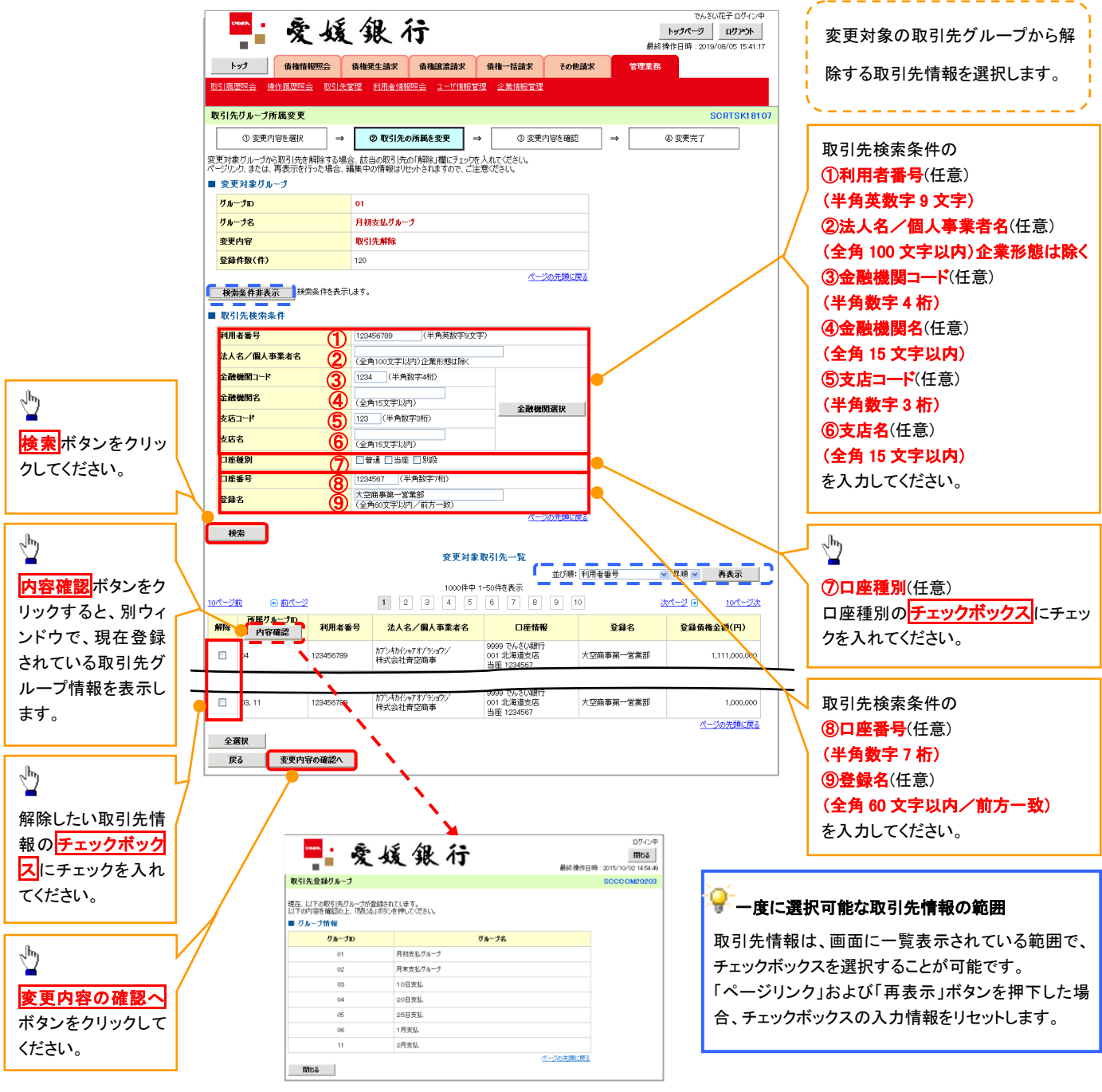

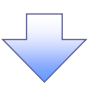

13. 取引先グループ所属変更確認画面

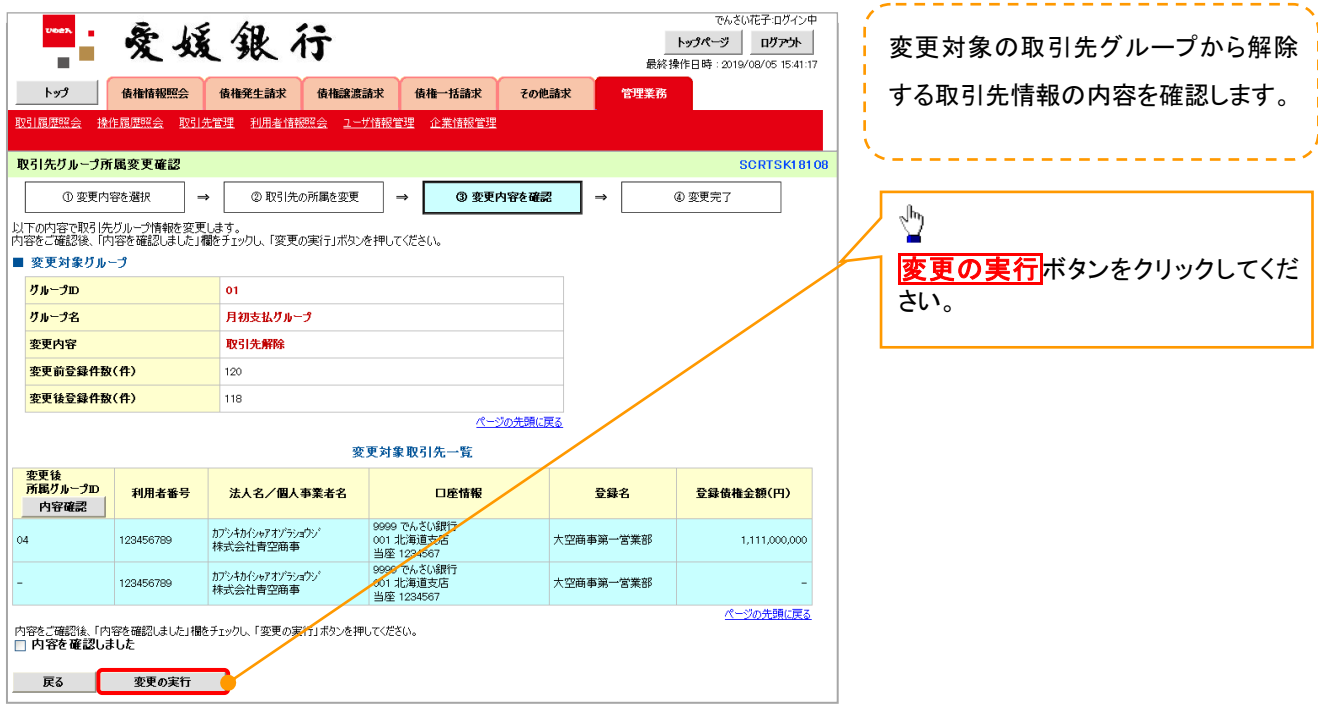

14. 取引先グループ所属変更完了画面

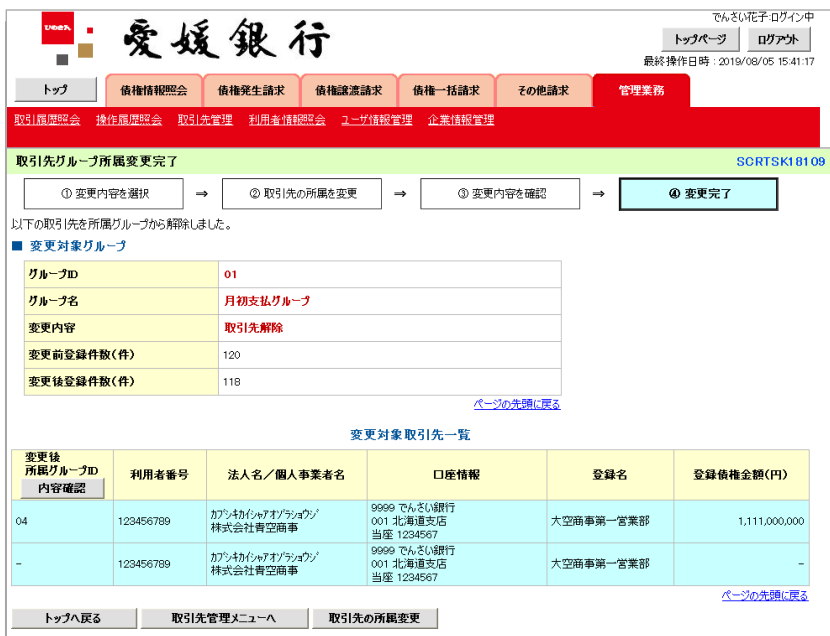

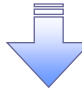

取引先グループ所属変更(取引先解除)の完了となります。